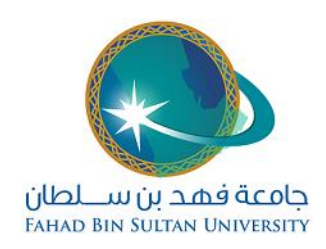

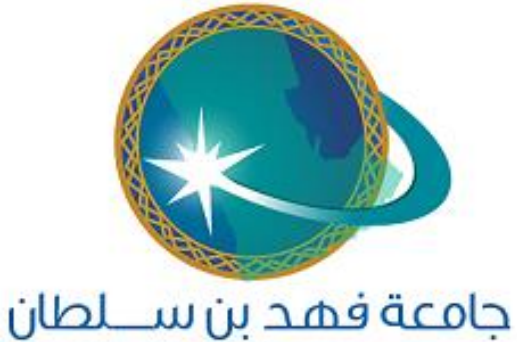

FAHAD BIN SULTAN UNIVERSITY

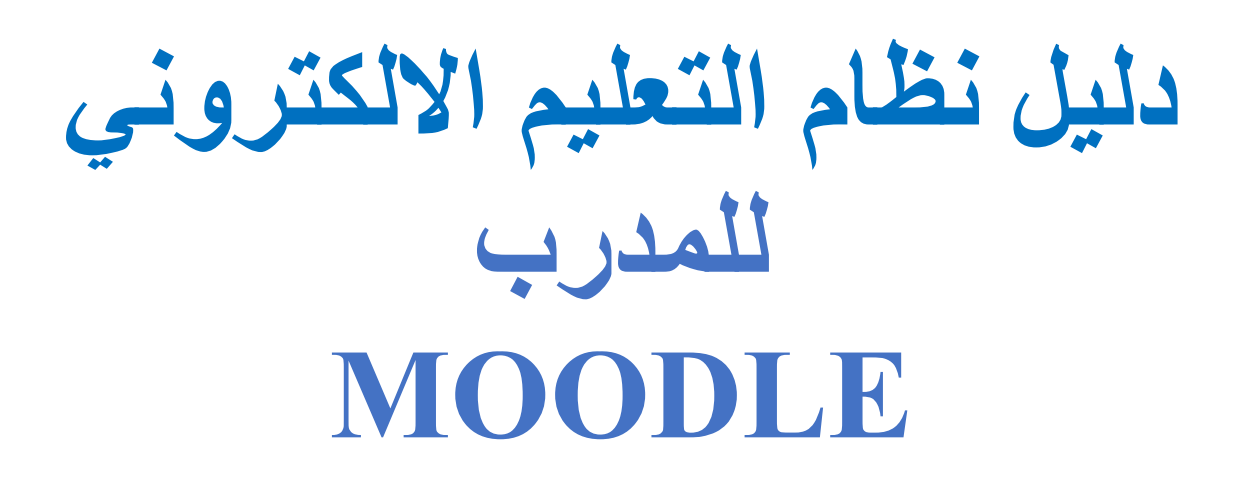

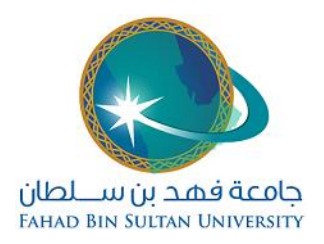

#### **Table of Contents**

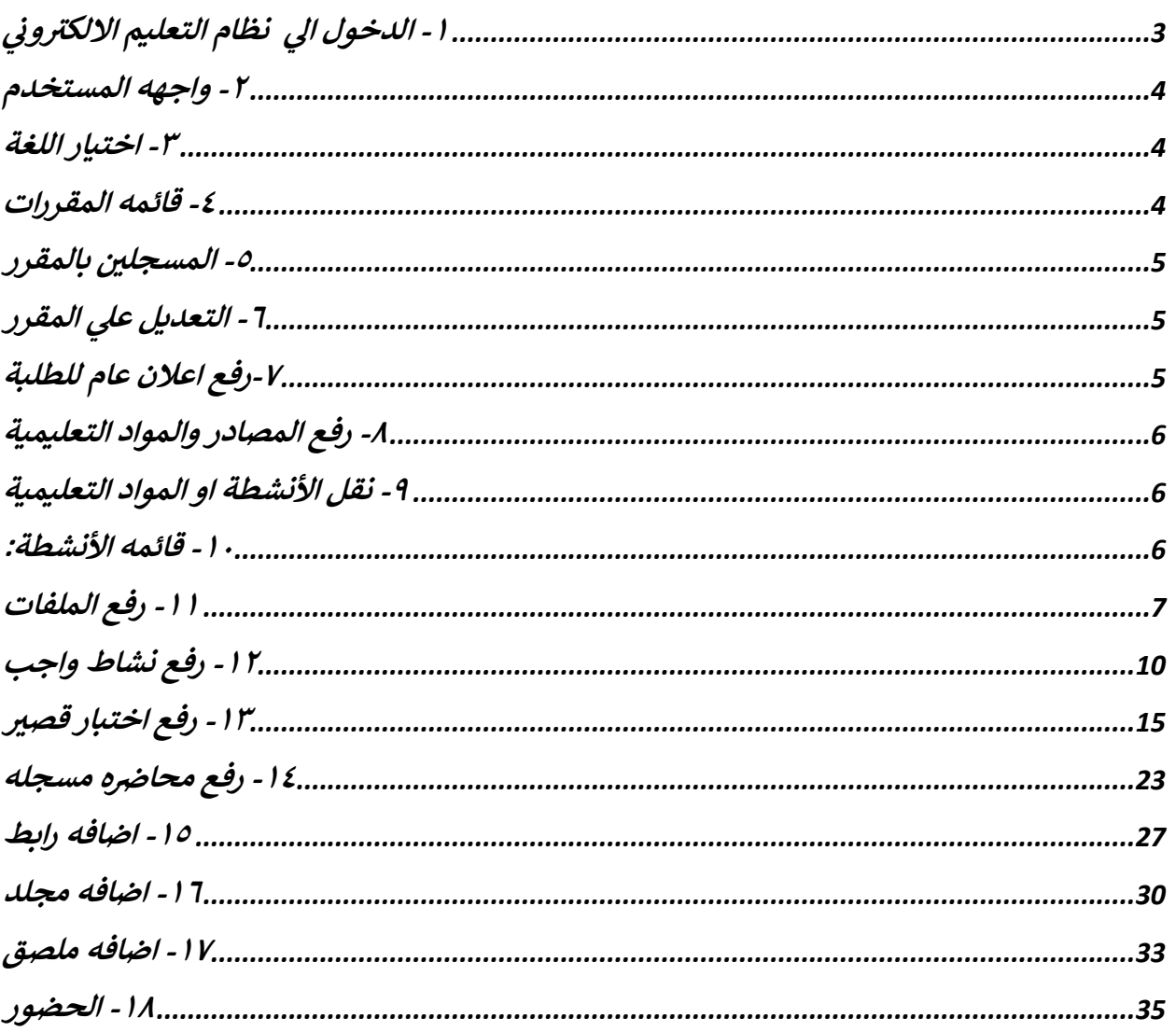

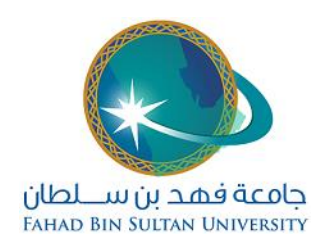

-١ الدخول الي نظام التعليم االلكتروني

**يمكن الدخول الي نظام عبر الرابط التالي:**

<span id="page-2-0"></span>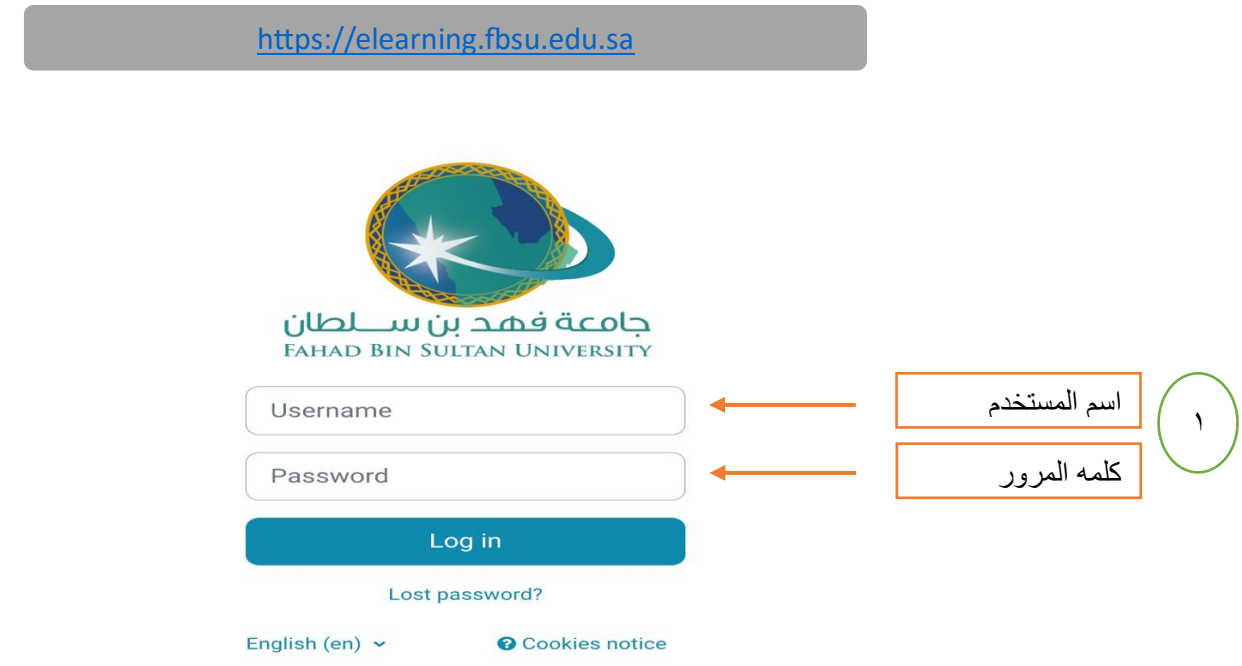

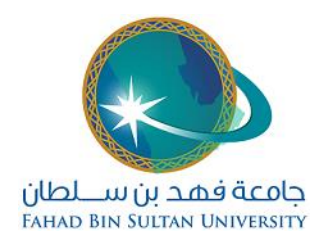

#### <span id="page-3-2"></span>-٢ واجهه المستخدم

<span id="page-3-0"></span>في الواجهة الرئيسية يستطيع المستخدم الوصول الي المقررات ويمكن أيضا الوصول الي الملف الشخصي والدرجات والرسائل والتقويم ومتابعه التقييمات عن طريق الشريط الجانبي كذلك تحتوي على خدمات مثل رفع صورة المدرس والتحكم بكيفية ظهور المساق (أسابيع او مواضيع) والتحكم بالية ارسال الرسائل من الطلبة مثال ان تصل رسالة الطالب او الزمالء أعضاء هيئه تدريس على البريد اإللكتروني لعضو هيئه التدريس او على تطبيق الموبايل الخاص بنظام التعليم اإللكتروني او على كليهما.

> -٣ اختيار اللغة يمكن اختيار لغة النظام (عربي او انجليزي) كما هو موضح بالصورة المرفقة

<span id="page-3-1"></span>-٤ قائمه المقررات هنا تظهر المقررات الخاصة بعضو هيئه التدريس كما هي في نظام التسجيل . إلدارة أي مقرر ورفع المواد التعليمية عليه يتم الضغط على اسم المقرر

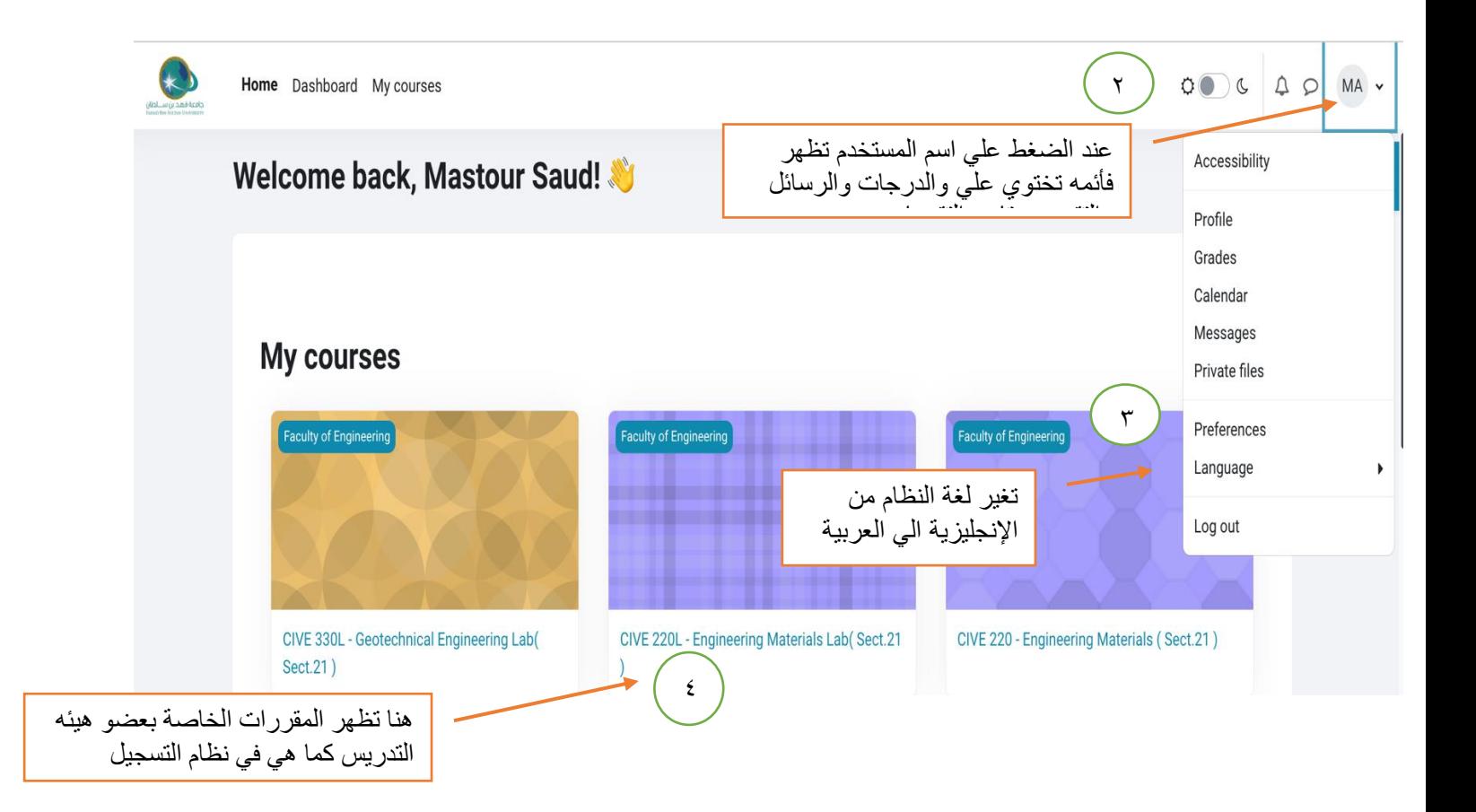

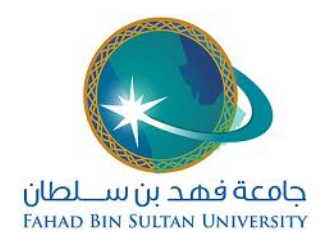

#### -٥ المسجلين بالمقرر

<span id="page-4-1"></span><span id="page-4-0"></span>بعد الضغط على المقرر يظهر تقسيم المقرر الى صيغة أسابيع او موضوعات وعددها ١٥ , وفي اعلي القائمة يمكن االطالع على المسجلين بالمقرر حيث يمكن مراسلتهم من قبل عضو هيئه التدريس.

-٦ التعديل علي المقرر

<span id="page-4-2"></span>يوجد في اعلي القائمة علي اليمين أيقونه وضع التحرير عند الضغط عليها سوف يستطيع عضو هيئه التدريس من رفع المصادر والمواد التعليمية.

> -٧رفع اعالن عام للطلبة يوجد أيقونه تسمح لعضو هيئه التدريس من رفع اعالن عام للمسجلين بالمقرر وهي Announcement

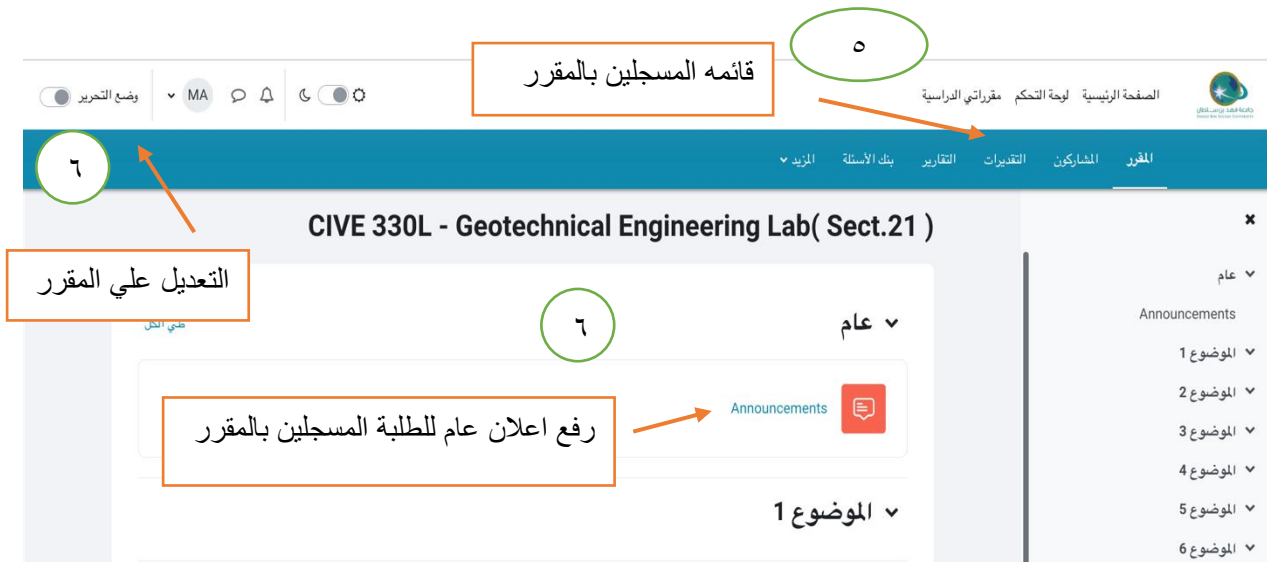

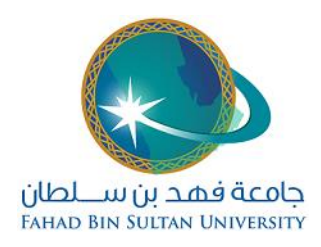

-٨ رفع المصادر والمواد التعليمية بعد الضغط علي التحرير ، تظهر أيقونه اضف نشاط او موردا بعد الضغط عليها يستطيع عضو هيئه التدريس من اضافه المصادر والمواد

#### <span id="page-5-1"></span><span id="page-5-0"></span>٩- نقل الأنشطة او المواد التعليمية

يوجد في خانه الموضوع أيقونه  $\,$  عند الضغط عليها يستطيع عضو هيئه التدريس نقل الأنشطة الي مواضيع اخري وكذلك إخفاء النشاط وحذفه

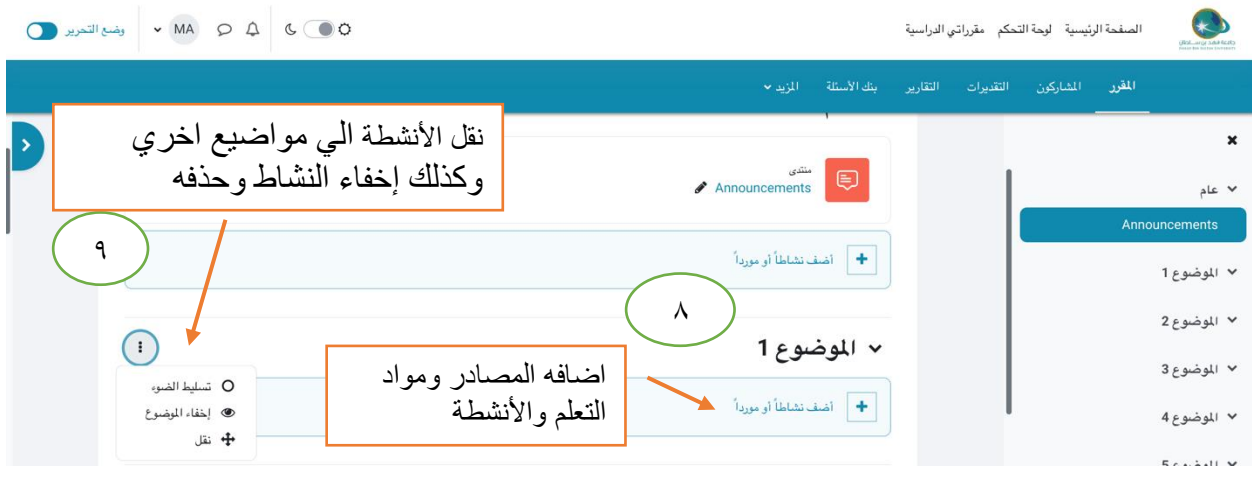

#### -١٠ قائمه األنشطة:

<span id="page-5-2"></span>بعد الضغط علي أيقونه اضافه نشاط سوف تظهر قائمة تحتوي على عدة مصادر ونشاطات مثل رفع ملف من أي نوع مثل مايكروسوفت وورد او بوربوينت او اكسل او ملف فيديو او ملف صورة او ملف صوت وممكن ان يتم أيضا اضافة رابط يؤشر على موقع خارجي على يوتيوب او فيسبوك او أي موقع اخر , كما يمكن إضافة وظيفة وامتحان قصير

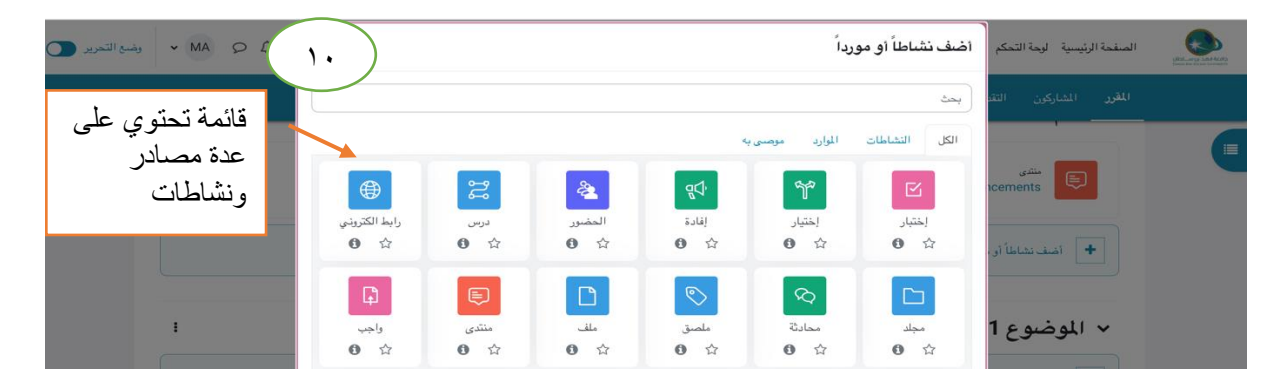

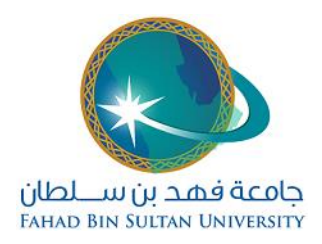

<span id="page-6-0"></span>-١١ رفع الملفات بعد الضغط علي التحرير ، تظهر أيقونه اضف نشاط او موردا بعد الضغط عليها يتم اختيار ملف والضغط على ايقونة اضافه فتظهر صفحة تحميل الملف الذي يكون محفوظا سابقا على جهاز الحاسوب الخاص بعضو هيئه التدريس او على الجوال اذا تم استخدام النظام من الجوال يجب ادخال اسم للملف في حقل االسم بشكل اختياري ادخال وصف للملف ثم رفع الملف والضغط علي أيقونه التحميل ثم اختيار الملف المطلوب ثم الضغط على ايقونة التحميل فيتم رفع الملف على المساق في الأسبوع الذي تم اختياره ويستطيع الطلبة المسجلون بالمساق الدخول الى النظام وتحميل الملف او الملفات

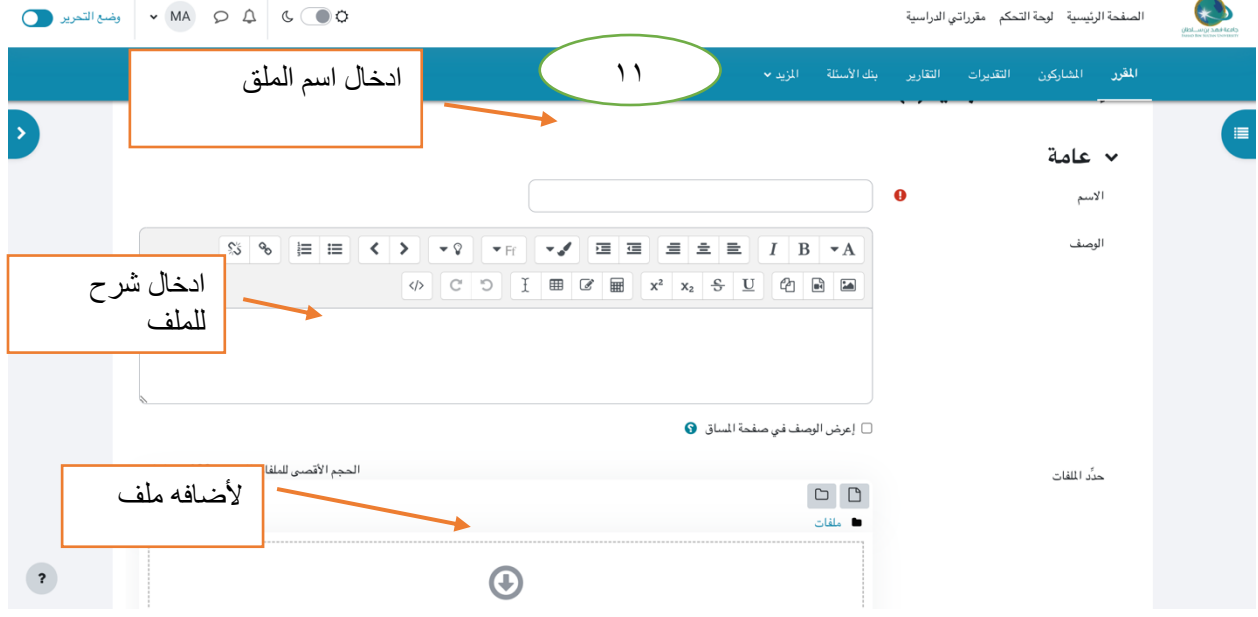

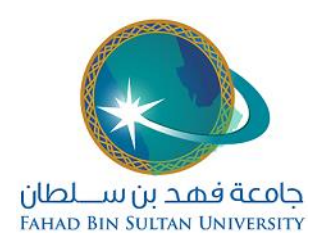

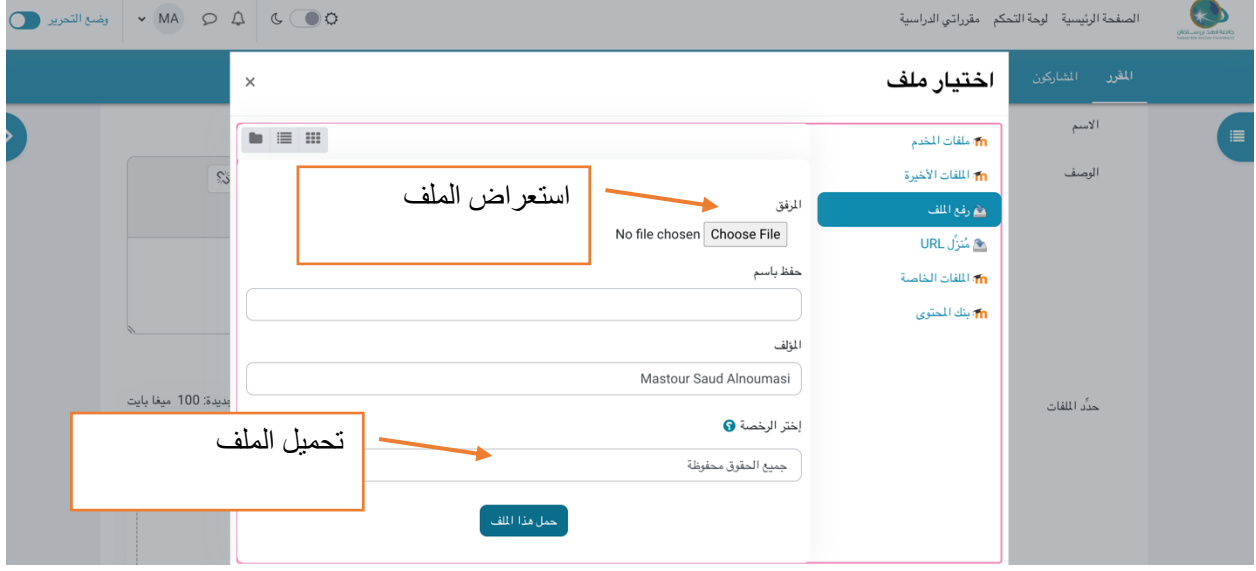

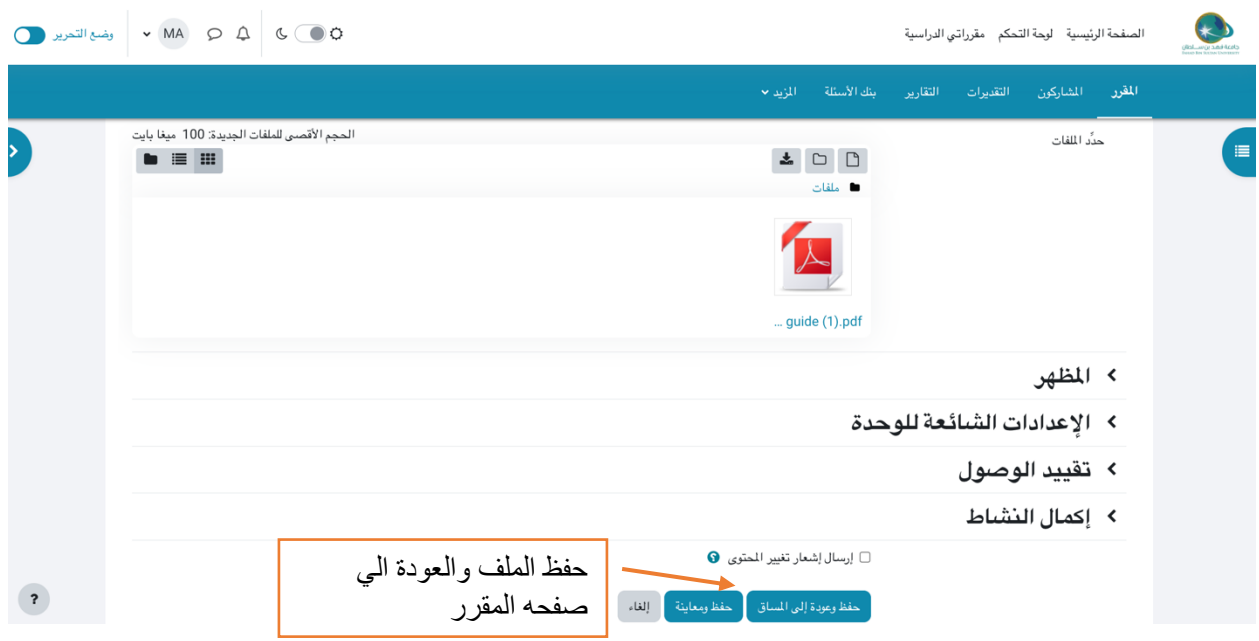

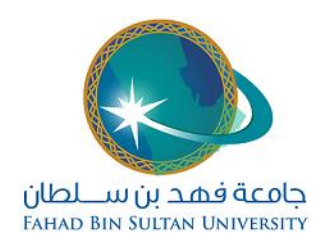

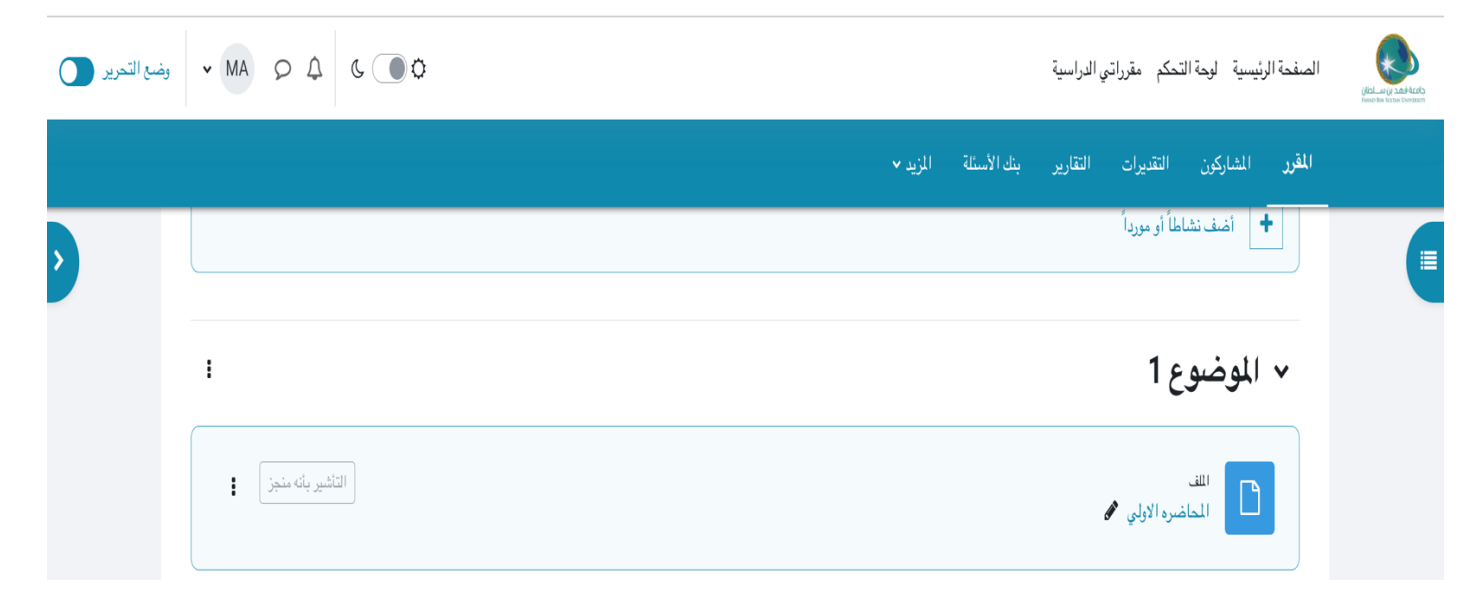

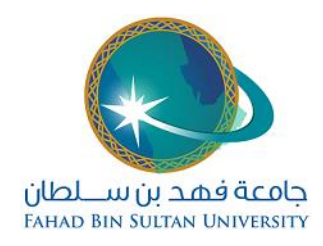

#### -١٢ رفع نشاط واجب

<span id="page-9-0"></span>بعد الضغط علي التحرير ، تظهر أيقونه اضف نشاط او موردا بعد الضغط عليها بجانب األسبوع او الموضوع المراد رفع النشاط فيه، فتظهر قائمة تحتوي على عدة مصادر ونشاطات ، يتم اختيار واجب

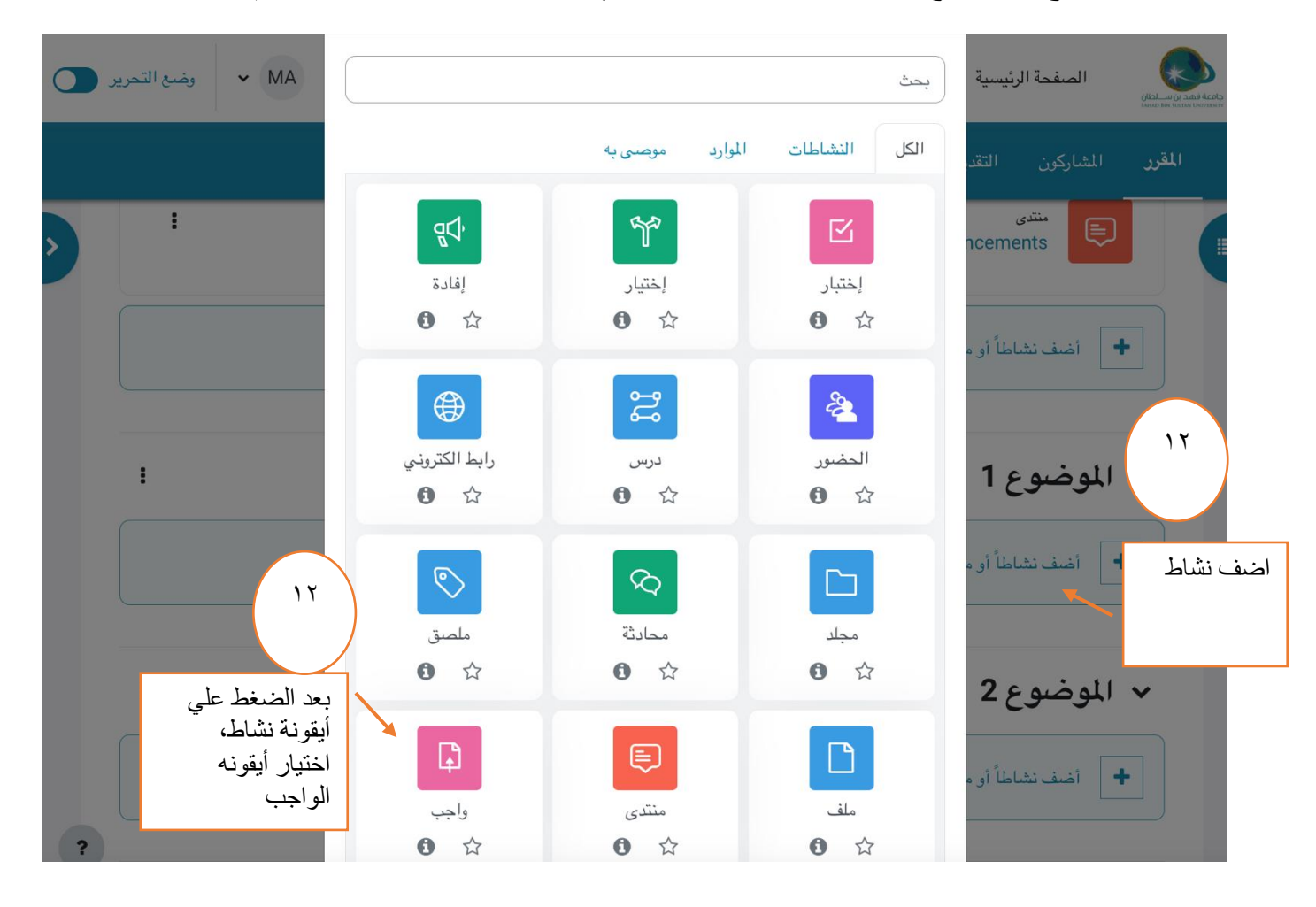

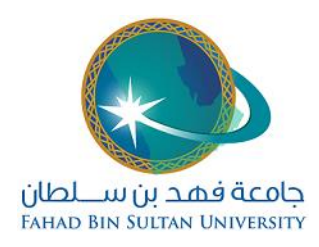

يتم ادخال اسم الوظيفة واختيار الملف الذي يحتوي على أسئلة الواجب والذي يكون مجهز مسبقا على الحاسوب , او ممكن إضافة أسئلة الواجب مباشرة على الشاشة الظاهرة في حالة كانت األسئلة سؤال واحد او سؤالين حيث ال داعي لتجهيز ذلك على ملف بهذه الحالة, يتم تحديد بداية التاريخ الذي يسمح للطالب بالبدء برفع حلول الواجب فيه واخر تاريخ لتسليم الوظيفية واستكمال االعدادات األخرى كما هو موضح في الصور . ادناه

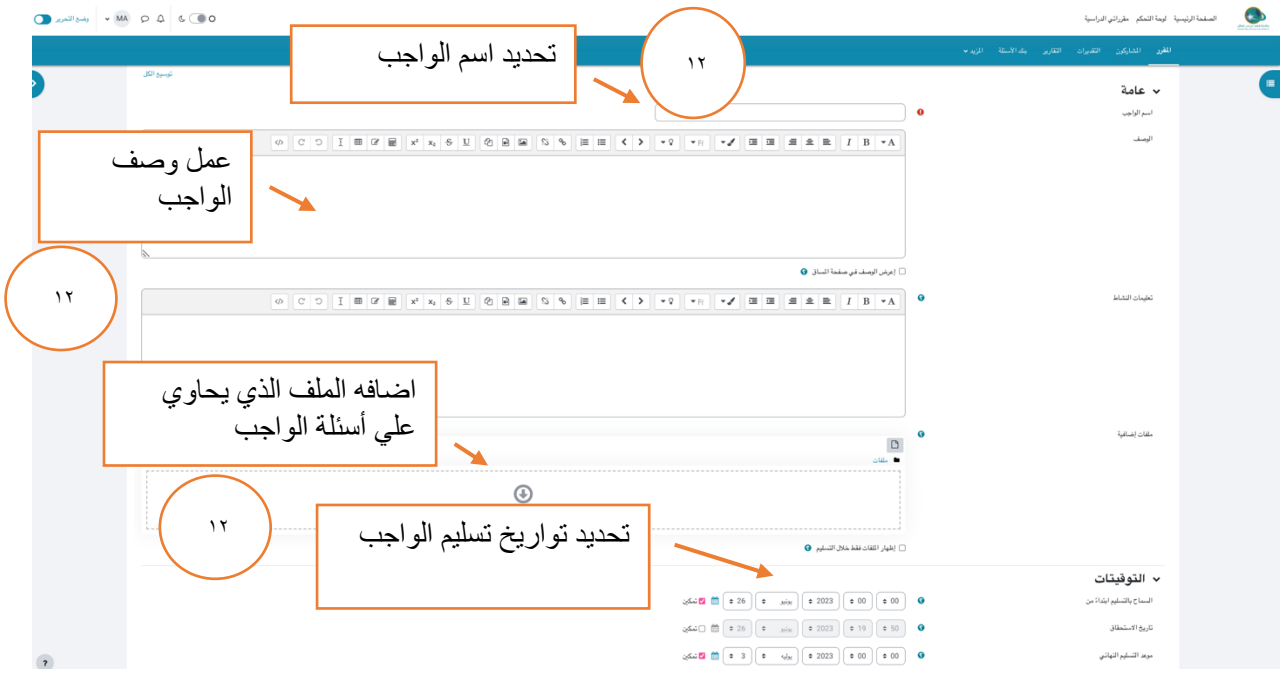

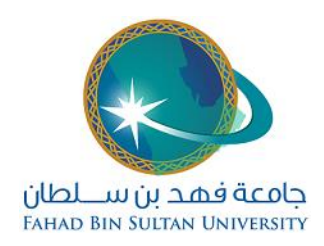

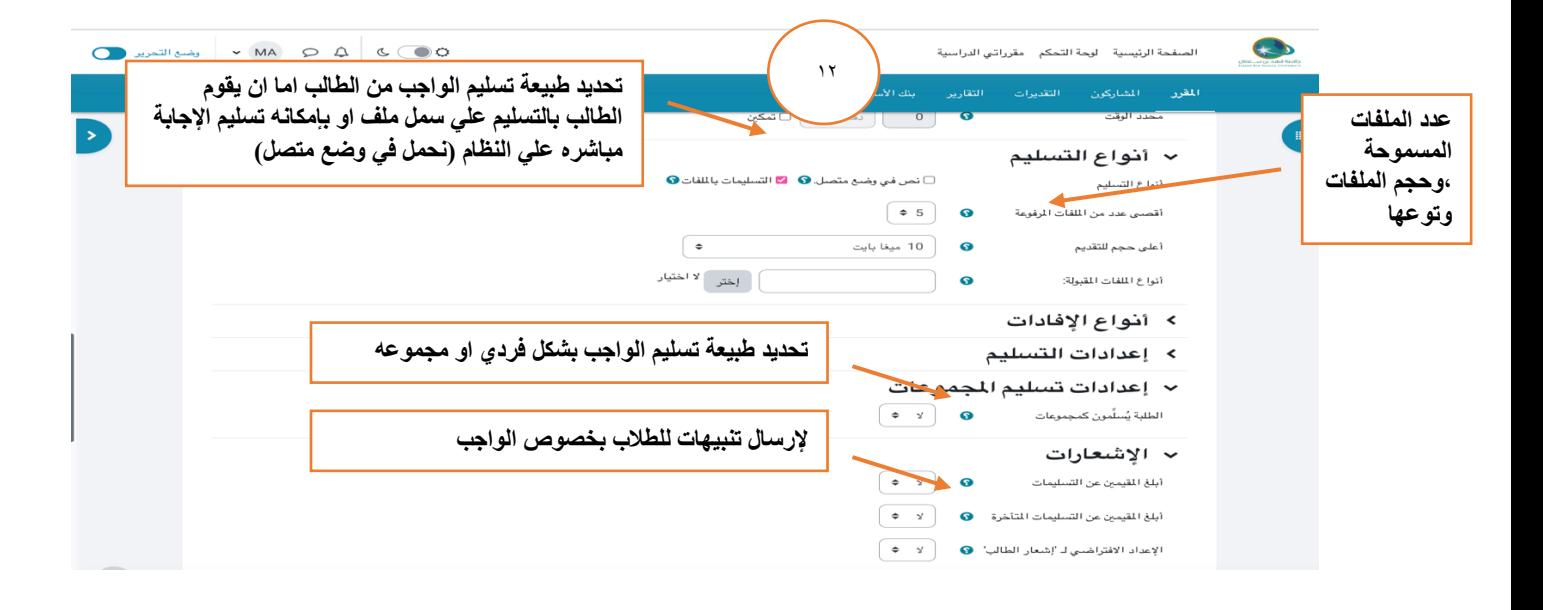

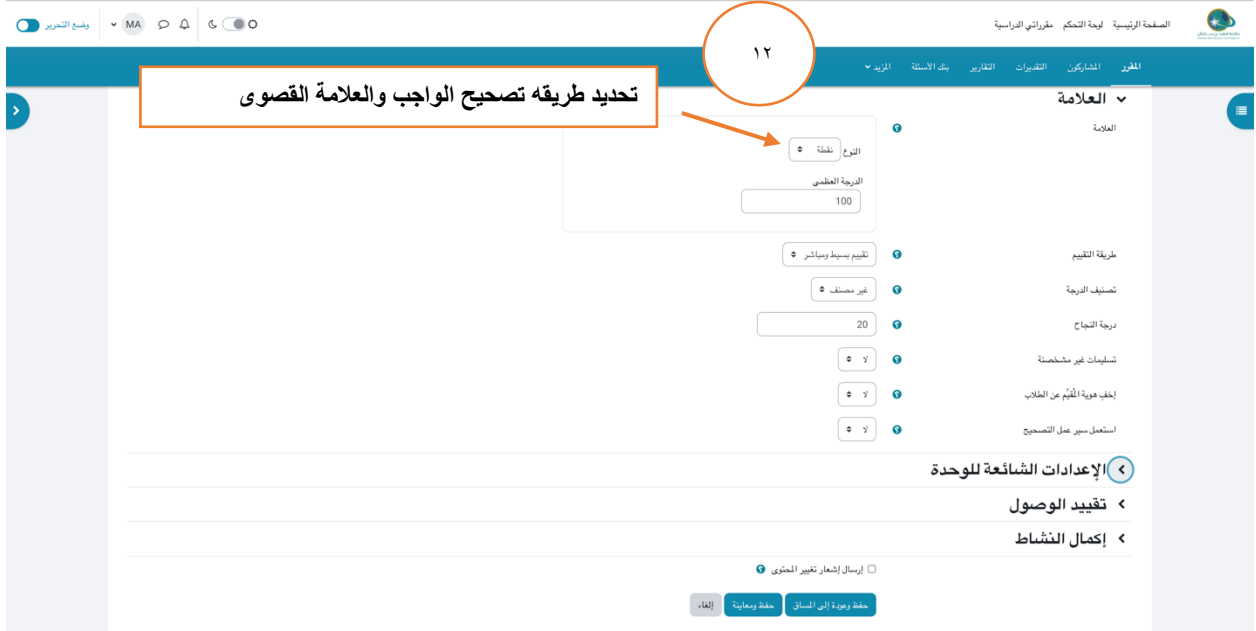

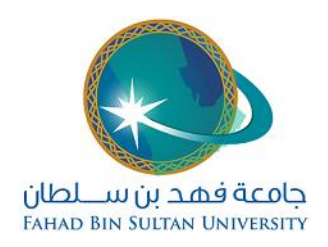

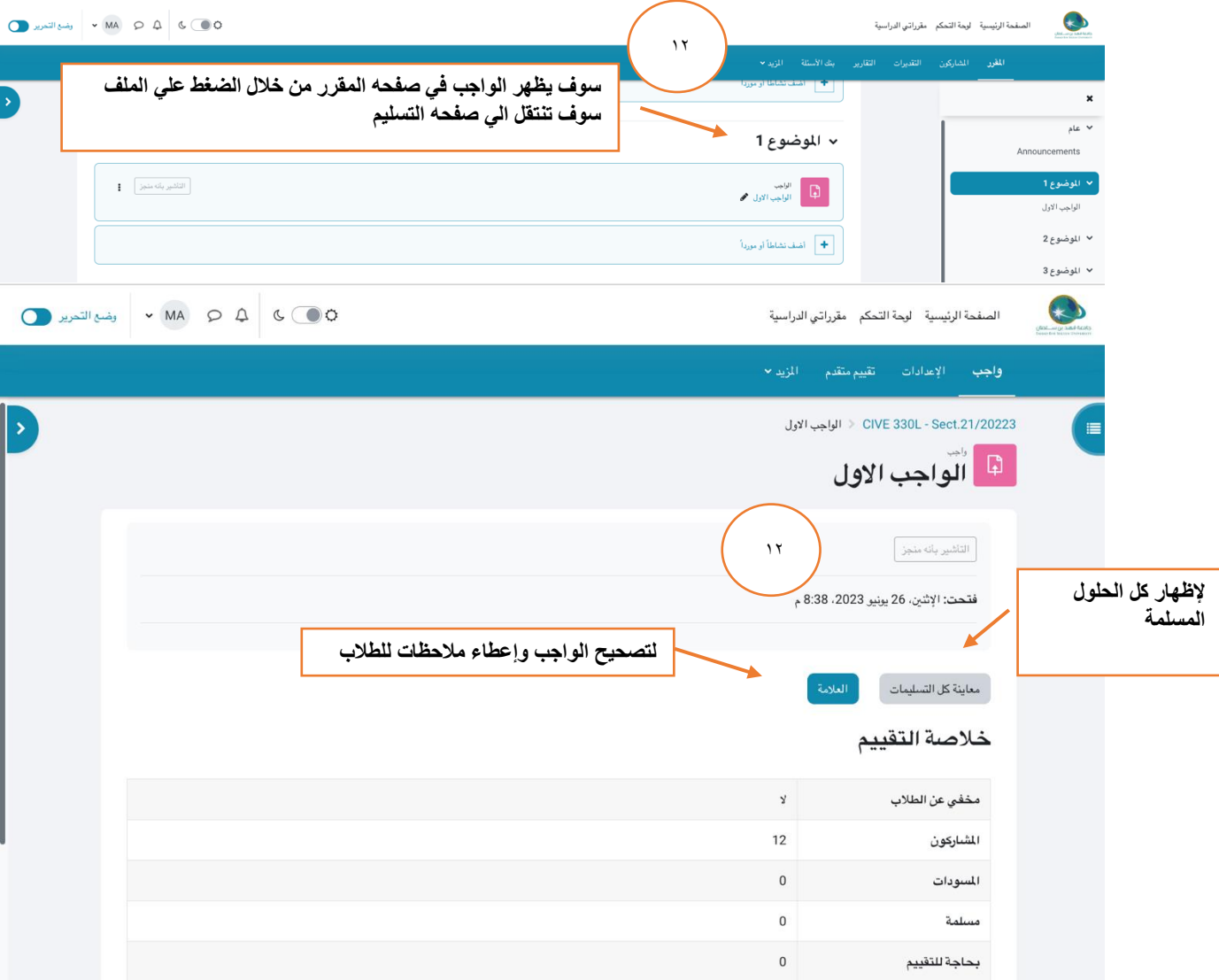

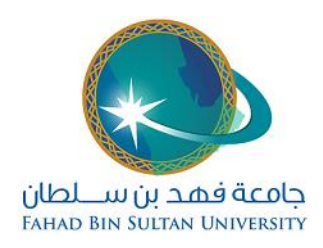

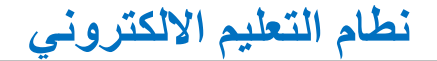

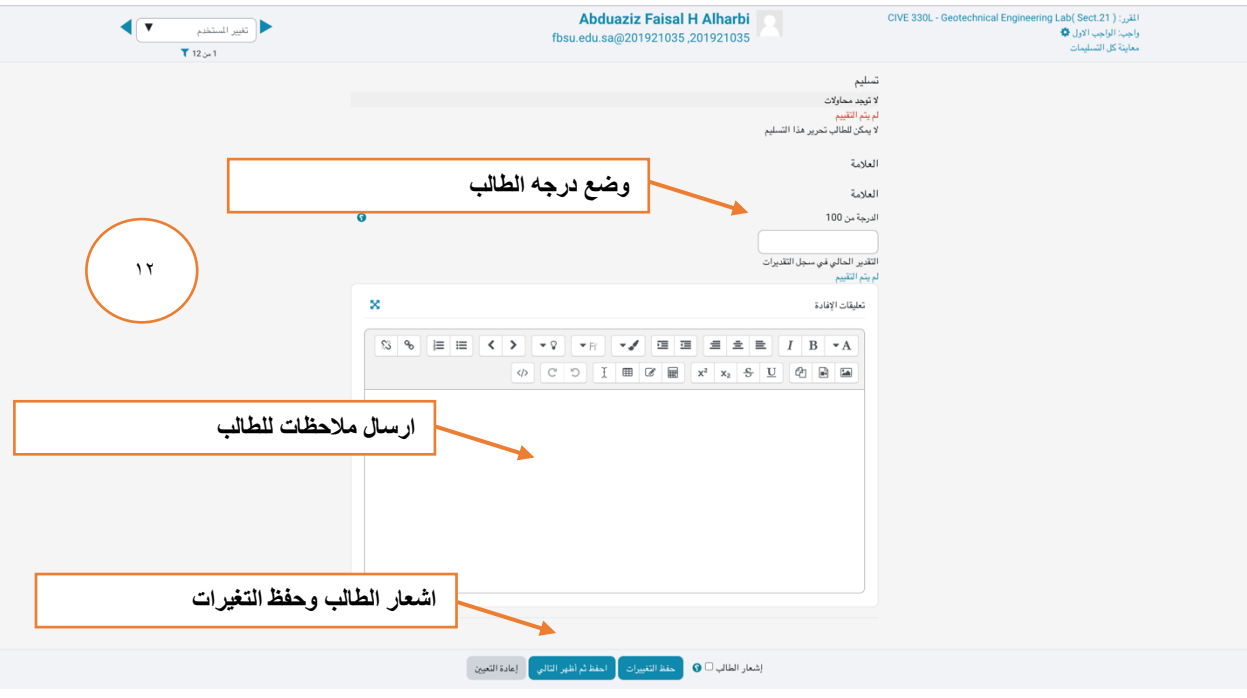

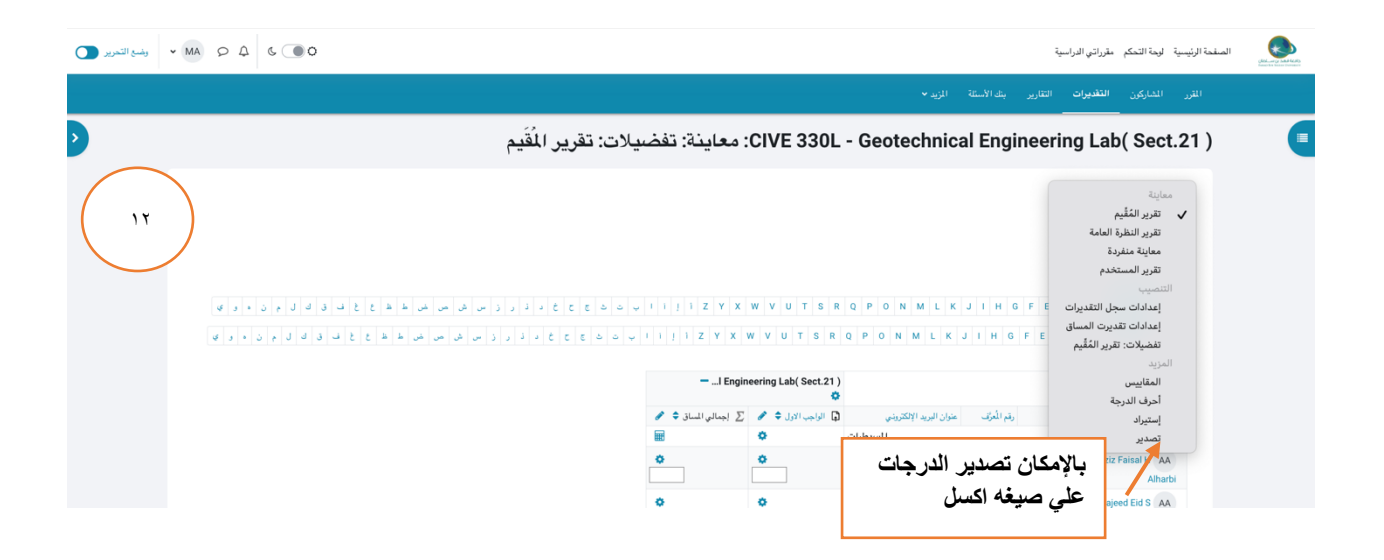

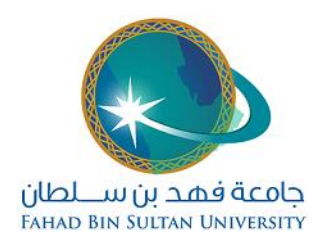

## -١٣ رفع اختبار قصير

<span id="page-14-0"></span>بعد الضغط علي التحرير ، تظهر أيقونه اضف نشاط او موردا بعد الضغط عليها بجانب األسبوع او الموضوع المراد رفع النشاط فيه، فتظهر قائمة تحتوي على عدة مصادر ونشاطات ، يتم اختيار اختبار قصير

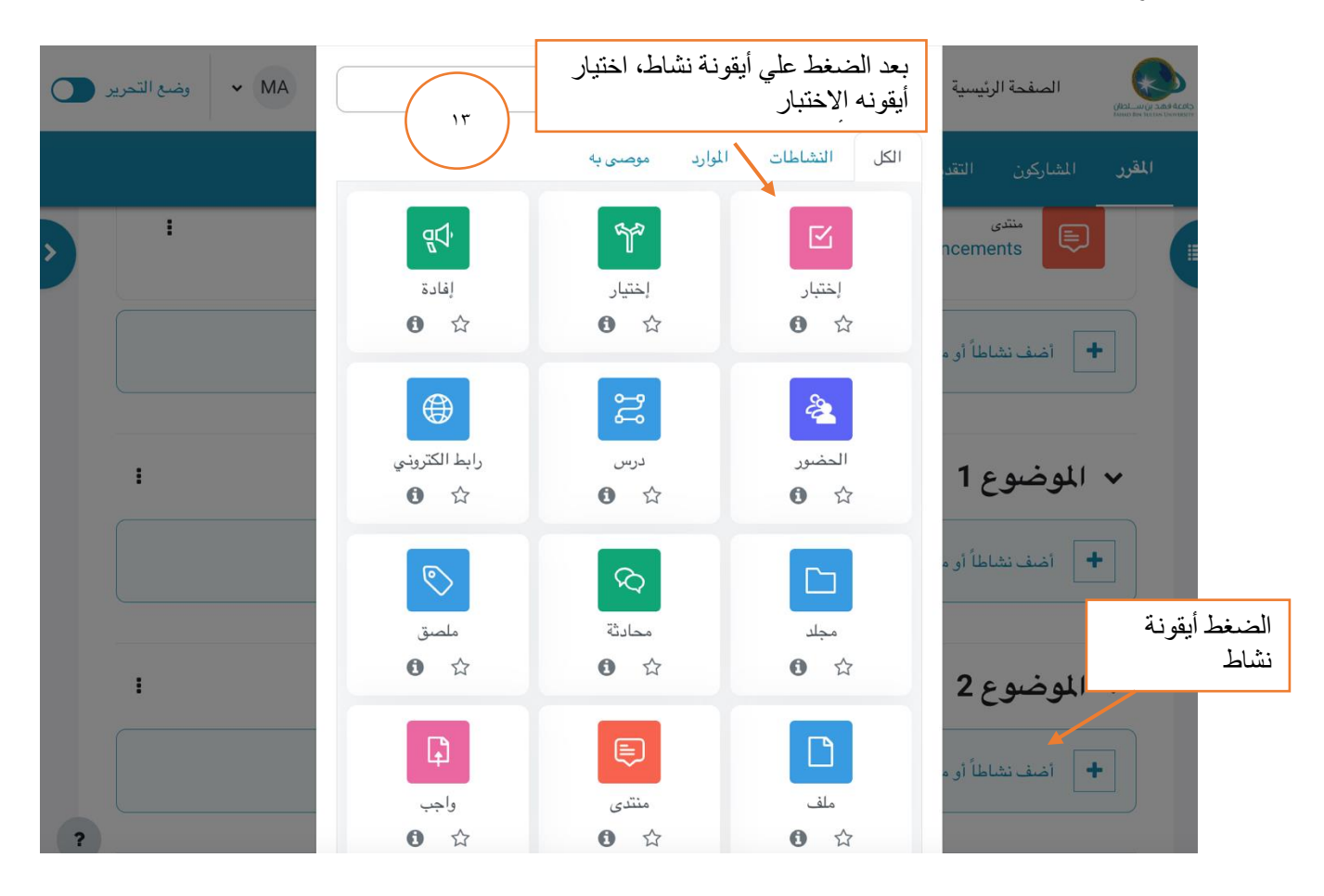

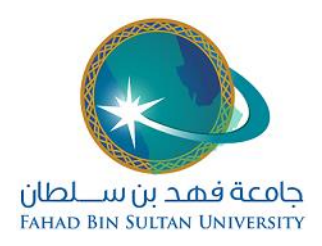

يتم كتابة اسم االختبار, ومالحظات ان وجدت , كما يتم تحديد وقت بداية االختبار وقت االنتهاء كما يمكن إضافة مؤقت (عداد) وذلك لتنبيه الطالب بالوقت المتبقي للاختبار , كما يتم تحديد ماذا يحصل عند انتهاء وقت االختبار ويكون اما يتم اغالق االختبار وارسال إجابات الطالب حتى لو لم يكتمل كل أسئلة االختبار

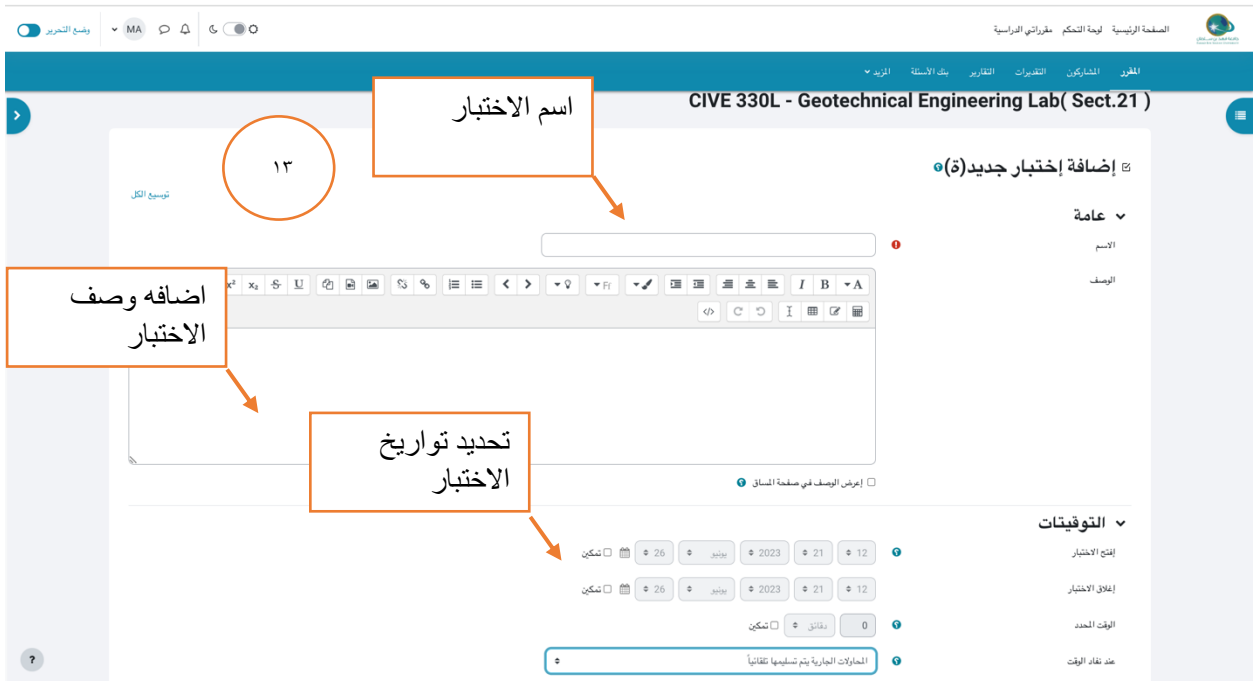

نستكمل اعدادات الاختبار الضرورية مثل تحديد علامة النجاح بالاختبار و تحديد عدد المحاولات المسموح للطالب اجراءاها لتسليم الاختبار فمثلا يمكن السماح للطلب بمحاولتين لتسليم الإجابات وعدد الأسئلة التي تظهر في كل صفحة ويستطيع مدرس المقرر اضافه كلمه مرور لالختبار وعند االنتهاء من اإلعدادات يتم الضغط على ايقونة حفظ. ومن الممكن الضغط علي أيقونة االشعارات إلشعار الطالب باالختبار

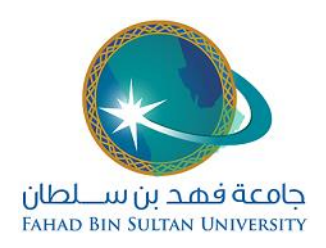

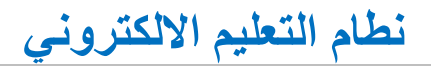

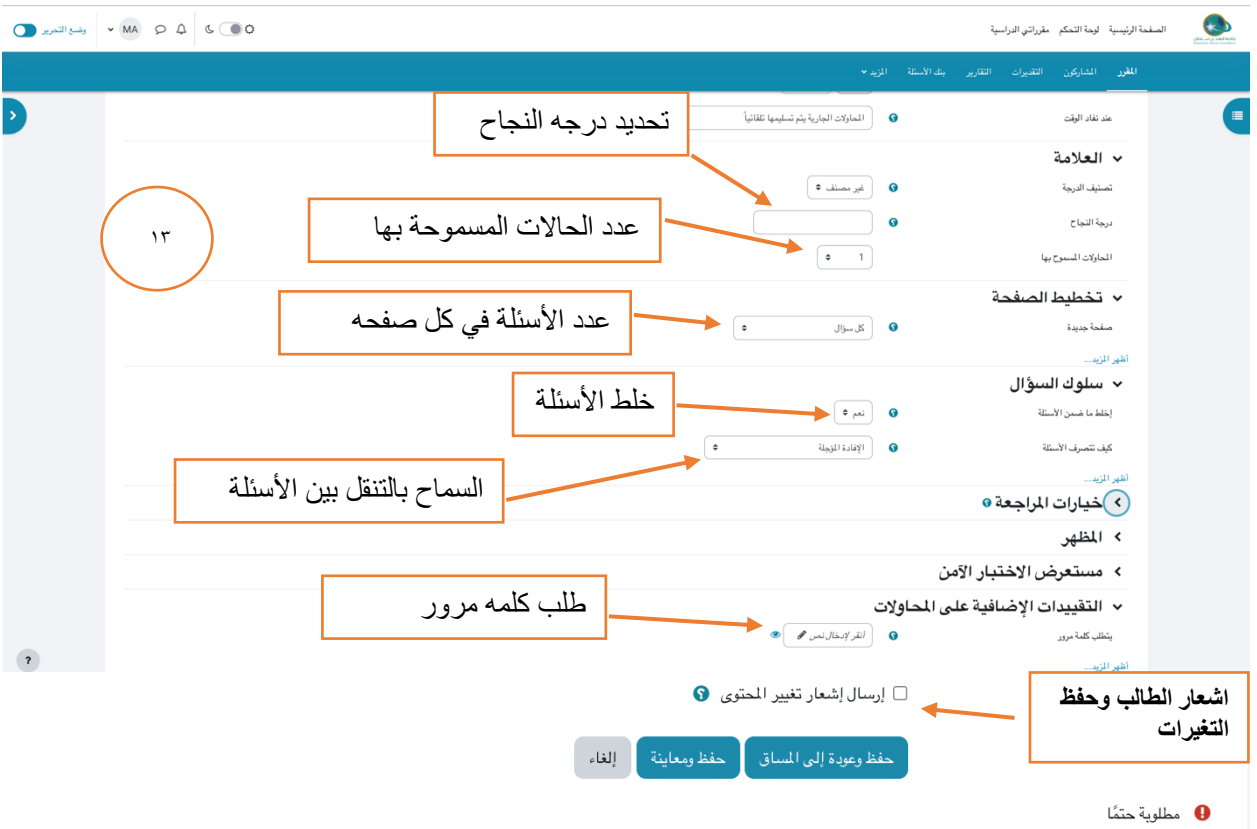

سوف يظهر االختبار في صفحه المقرر من خالل الضغط علي الملف سوف تنتقل الي صفحه اعداد االختبار

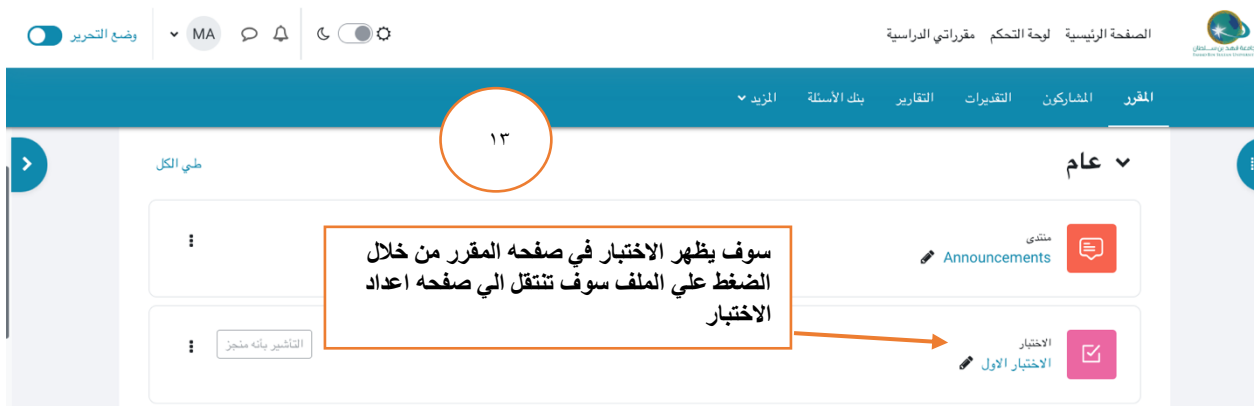

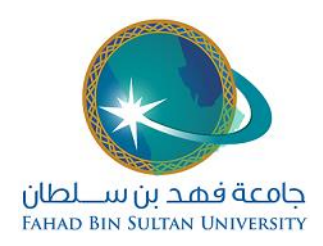

#### تظهر الصفحة التالية , يتم الضغط على اضافه سؤال للبدء بإدخال األسئلة وتحديد العالمات وتجهيز االختبار

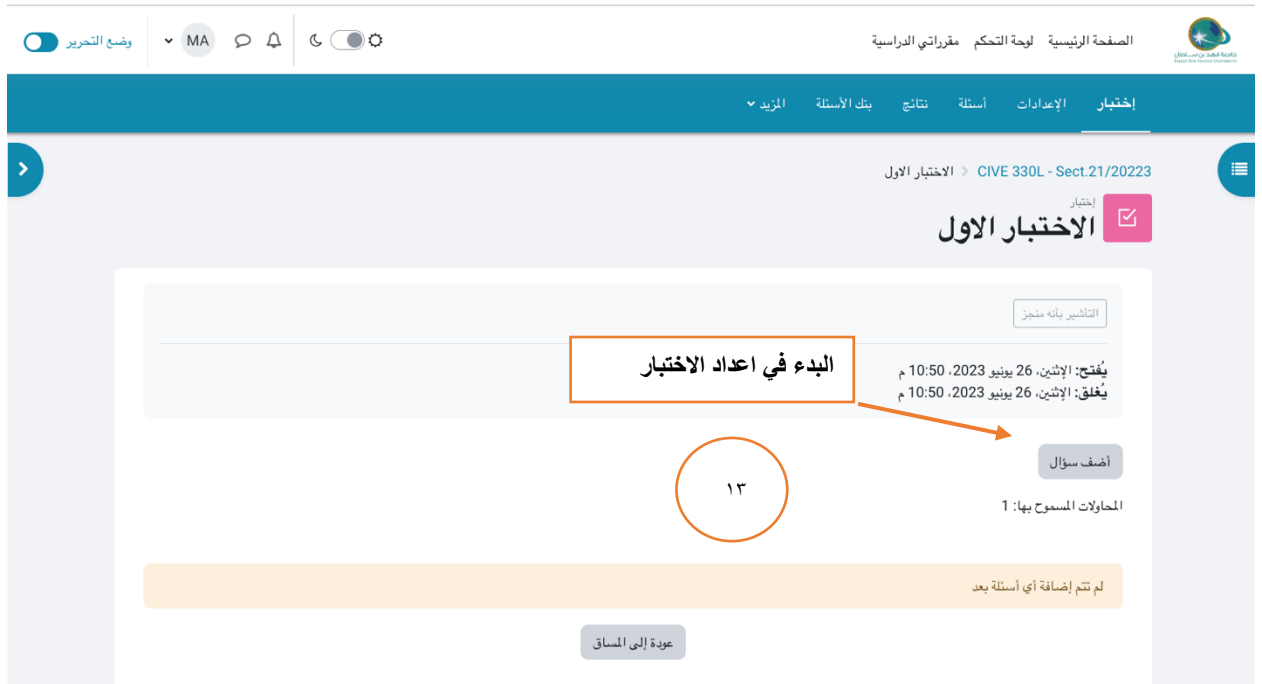

يتم اختيار اضافة سؤال جديد ويكون اما من بنك أسئلة مجهز مسبقا للشعبة , او إضافة سؤال جديد مباشرة

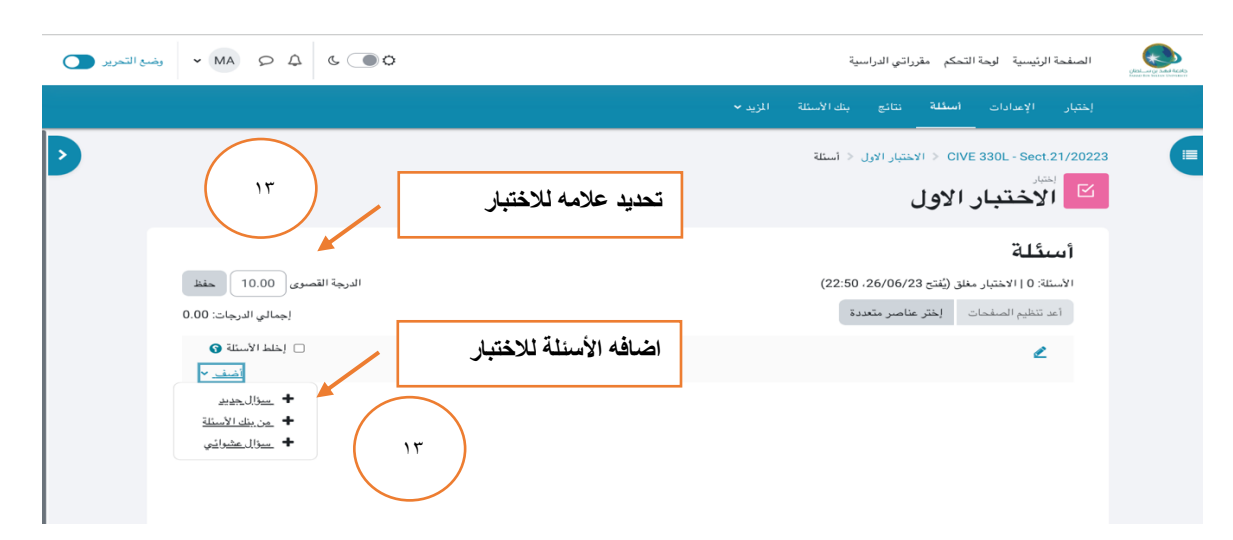

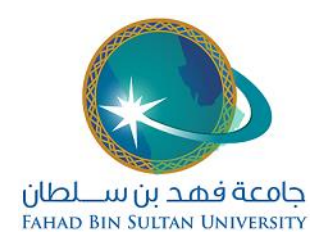

تم اختيار نوع الأسئلة الاختبار (صح وخطا, اختيار من متعدد , سؤال نصي...الخ) والضغط على ايقونة اضافه

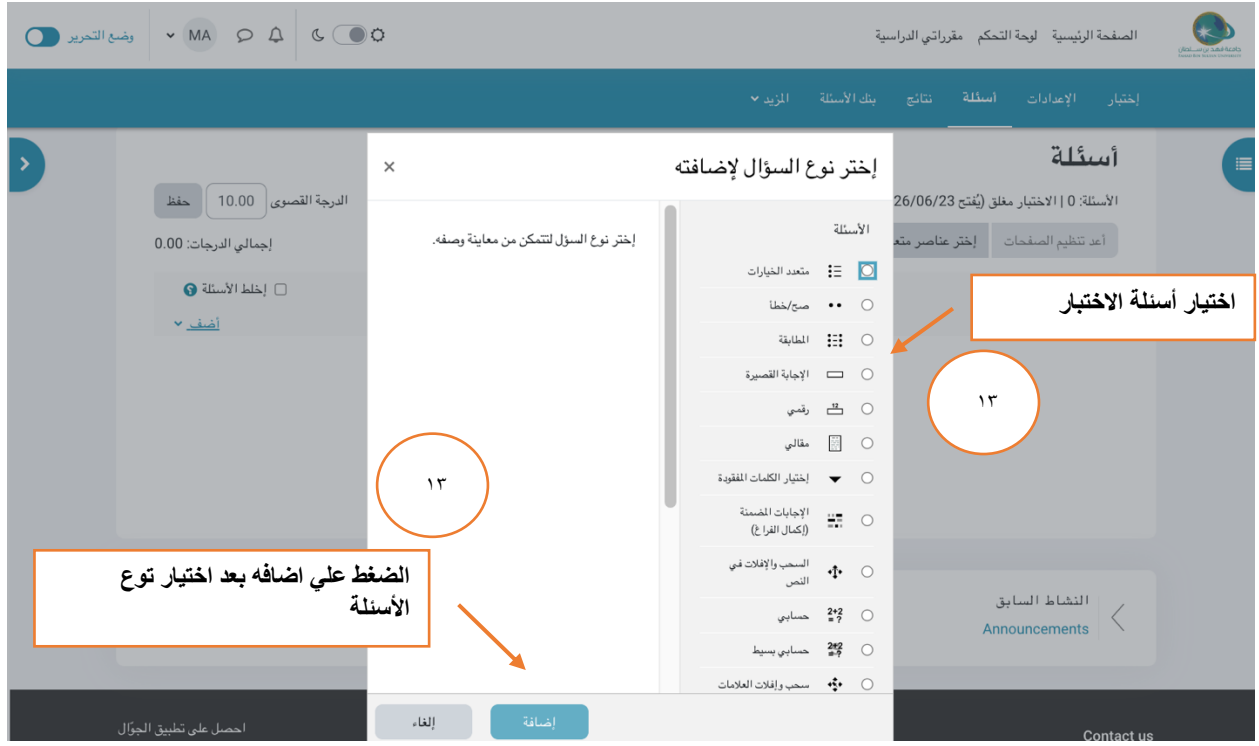

يتم تحديد اسم السؤال , وإدخال نص السؤال , وعالمة السؤال

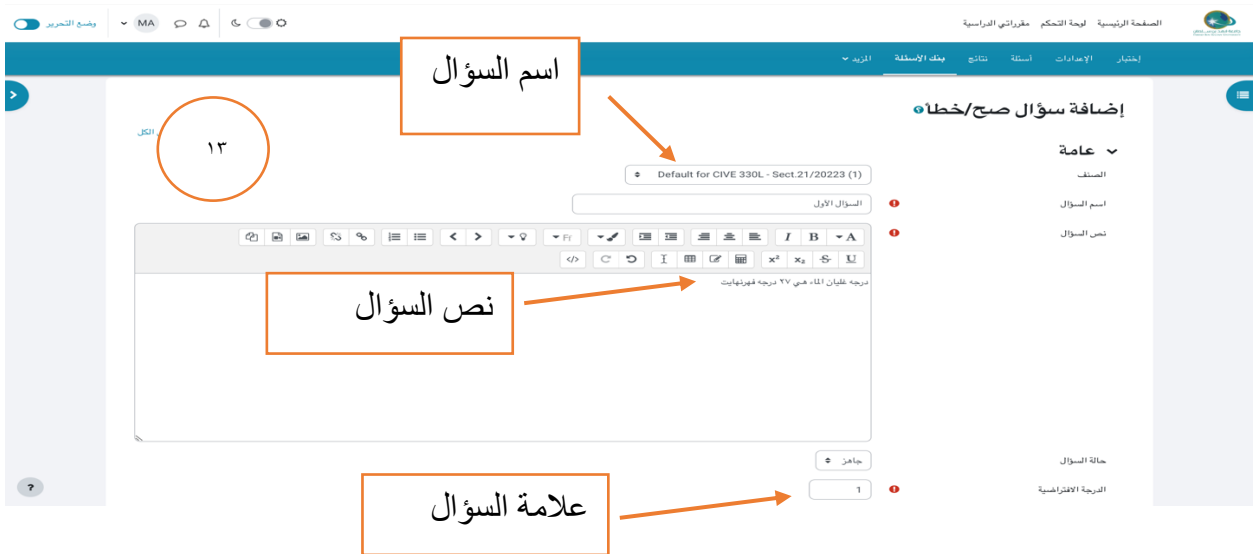

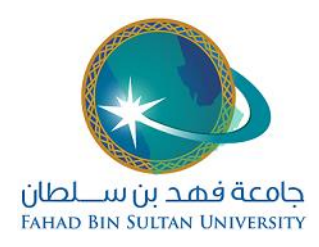

يتم تحديد الإجابة الصحيحة وهي اما صح او خطا لهذا النوع من الأسئلة ثم وبشكل اختياري يتم ادخال التغذية الراجعة للطالب عندما تكون اجابته صحيحة او عندما تكون اجابته خاطئة ثم يتم الضغط على ايقونة حفظ التغييرات وذلك لاستكمال إضافة الأسئلة الأخرى للاختبار

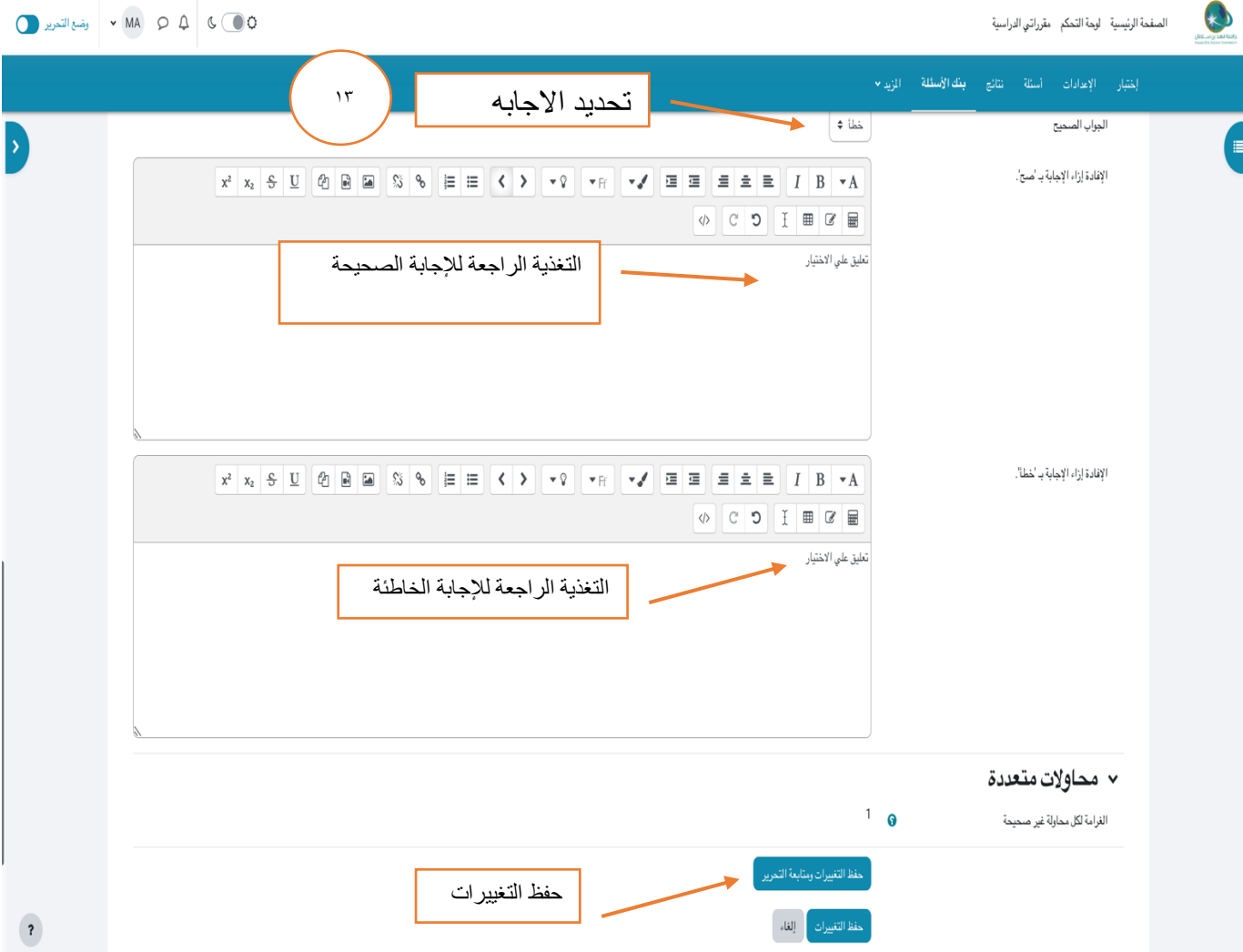

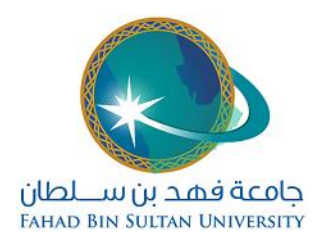

بعد الانتهاء من اعداد الاختبار وإدخال كافة الأسئلة , يظهر الاختبار للطالب ضمن الأسبوع المحدد ولا يفتح اال عند بدء تاريخ فتح االختبار حسب ما تم تحديده , وعندها يمكن للطالب البدء بتقديم االختبار بالضغط علي محاوله االختبار ثم الضغط علي بدايه المحاولة

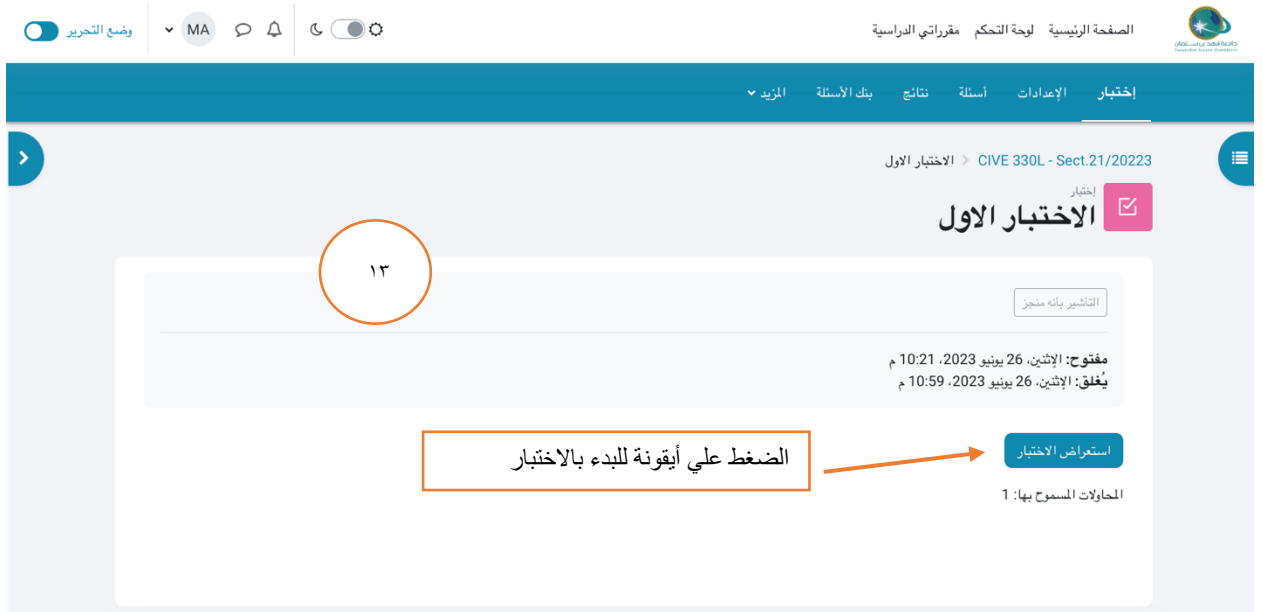

يمكن للمدرس معاينة الاختبار للتدقيق والاجابة على الأسئلة بهدف معرفة ما سيحصل مع الطلاب وللتحقق من صحة السؤال والاجابة قبل نشره بالشكل النهائي للطلبة. يحث يتم الإجابة على الامتحان ومعرفة النتيجة بعد الضغط على نهاية المحاولة

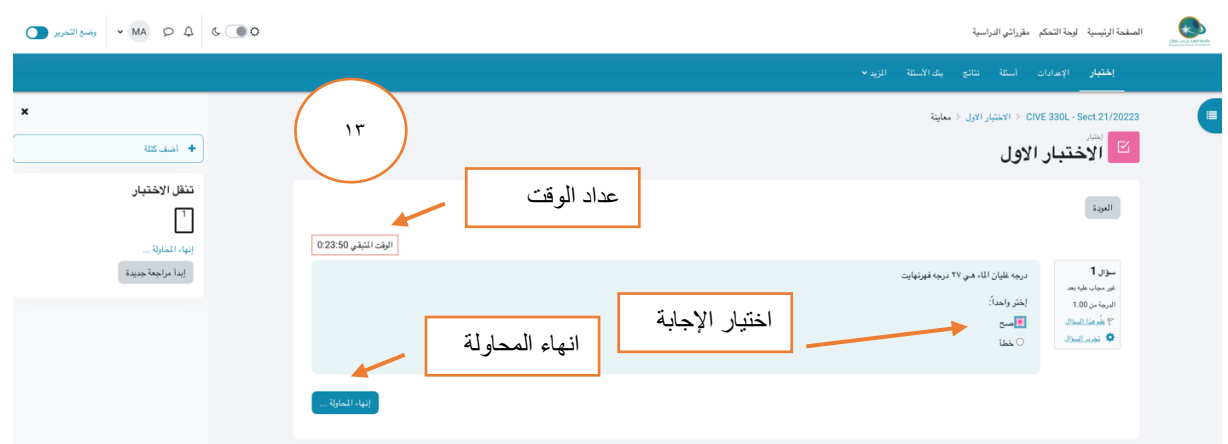

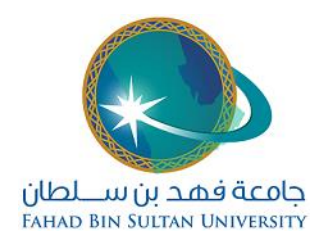

بعد تأدية الطلبة لالختبار يقوم الحاسوب بتصحيح اإلجابات بشكل اتوماتيكي , وبإمكان المدرس االطالع على نتائج الطلبة من خالل الدخول الى االمتحان مرة أخرى بالضغط على اسم االختبار في صفحة المقرر او من خالل الضغط على أيقونة الدرجات اعلي الصفحة باإلمكان تصدير الدرجات علي صيغه اكسل

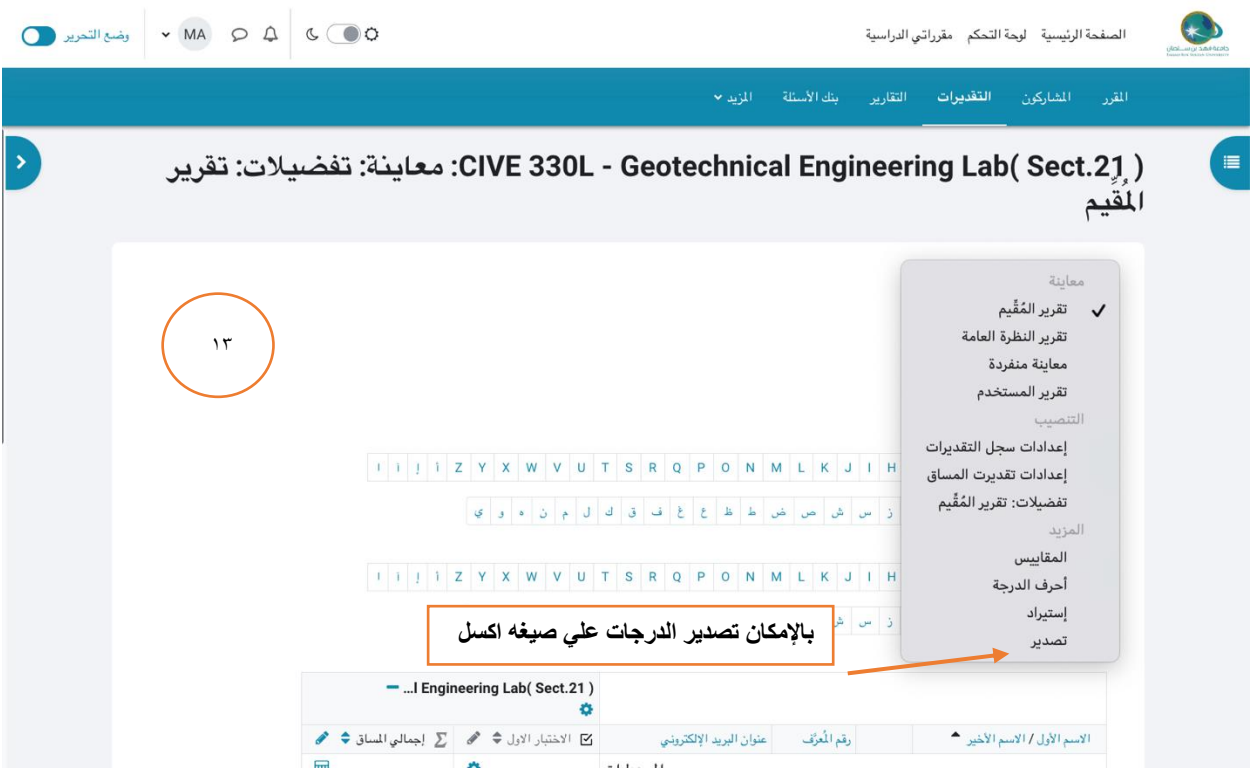

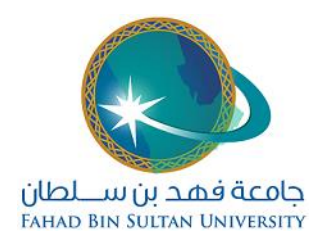

## <span id="page-22-0"></span>-١٤ رفع محاضره مسجله

يتم تشغيل نظام البوربوينت وفتح الملف المجهز مسبقا للعرض ملف الشرائح يتم الانتقال الي Slide showl ثم يبدأ التسجيل الصوتي , وهنا بإمكان المدرس البدء بشرح محتويات الضغط علي أيقونة الشريحة تلو االخرى واضافة أي مالحظة والكتابة على الشريحة باستخدام القلم الموجود بتطبيق البوربوينت او باستخدام لوحة المفاتيح

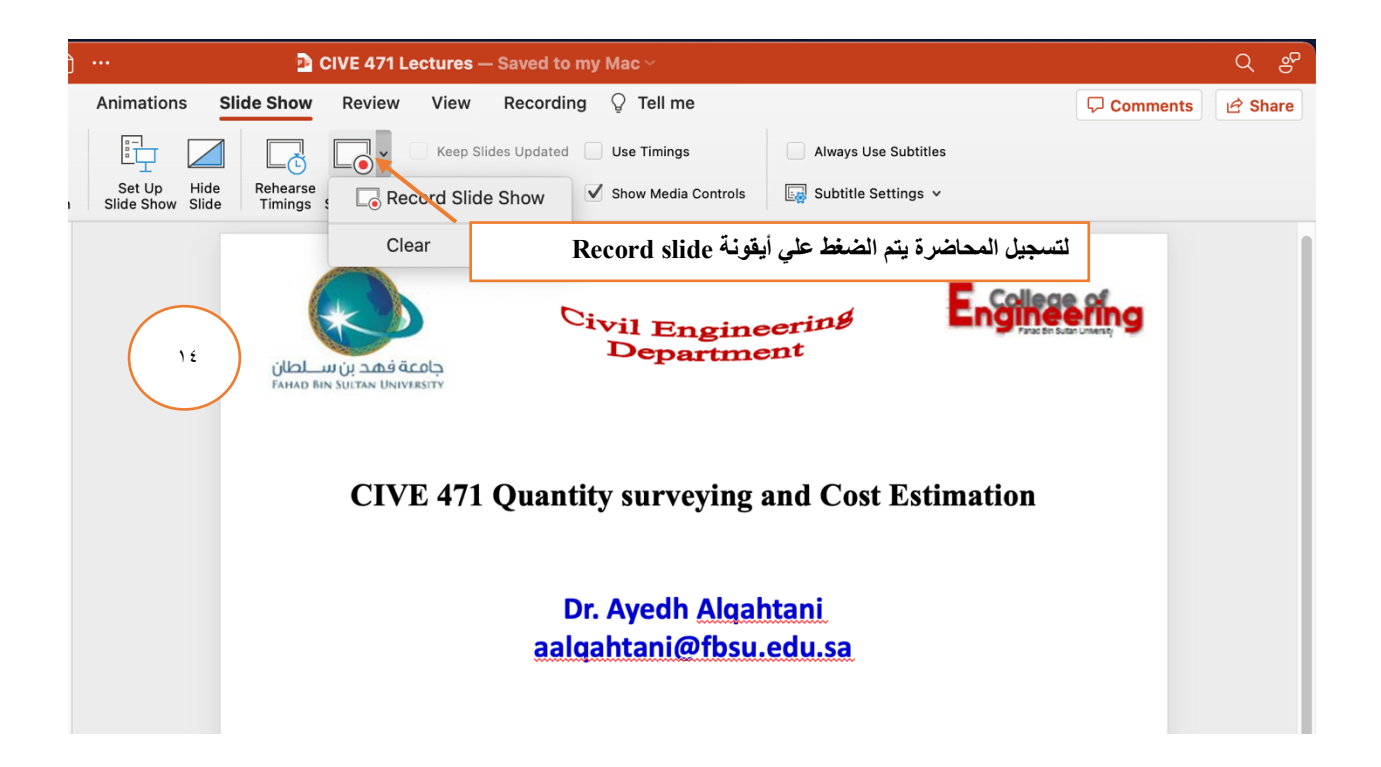

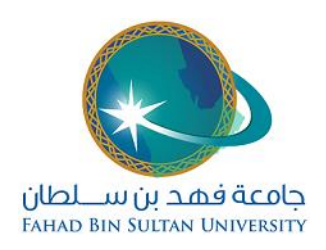

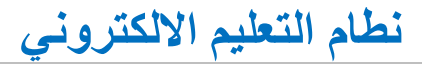

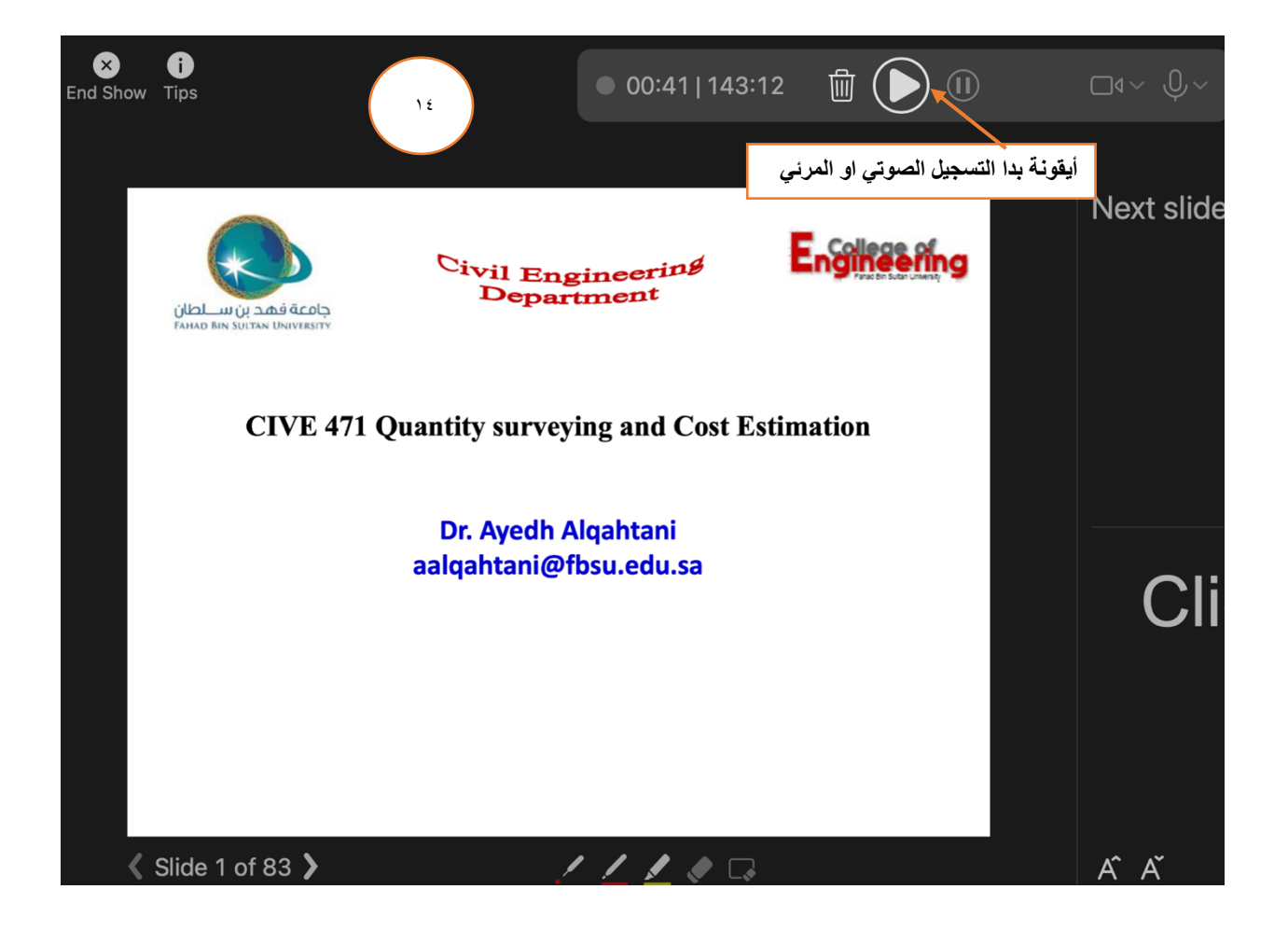

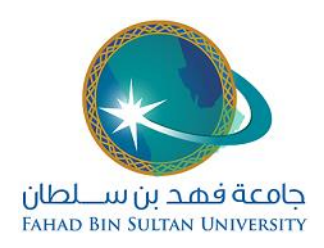

مثال على تسجيل صوتي وربطه مع شريحة في ملف العرض

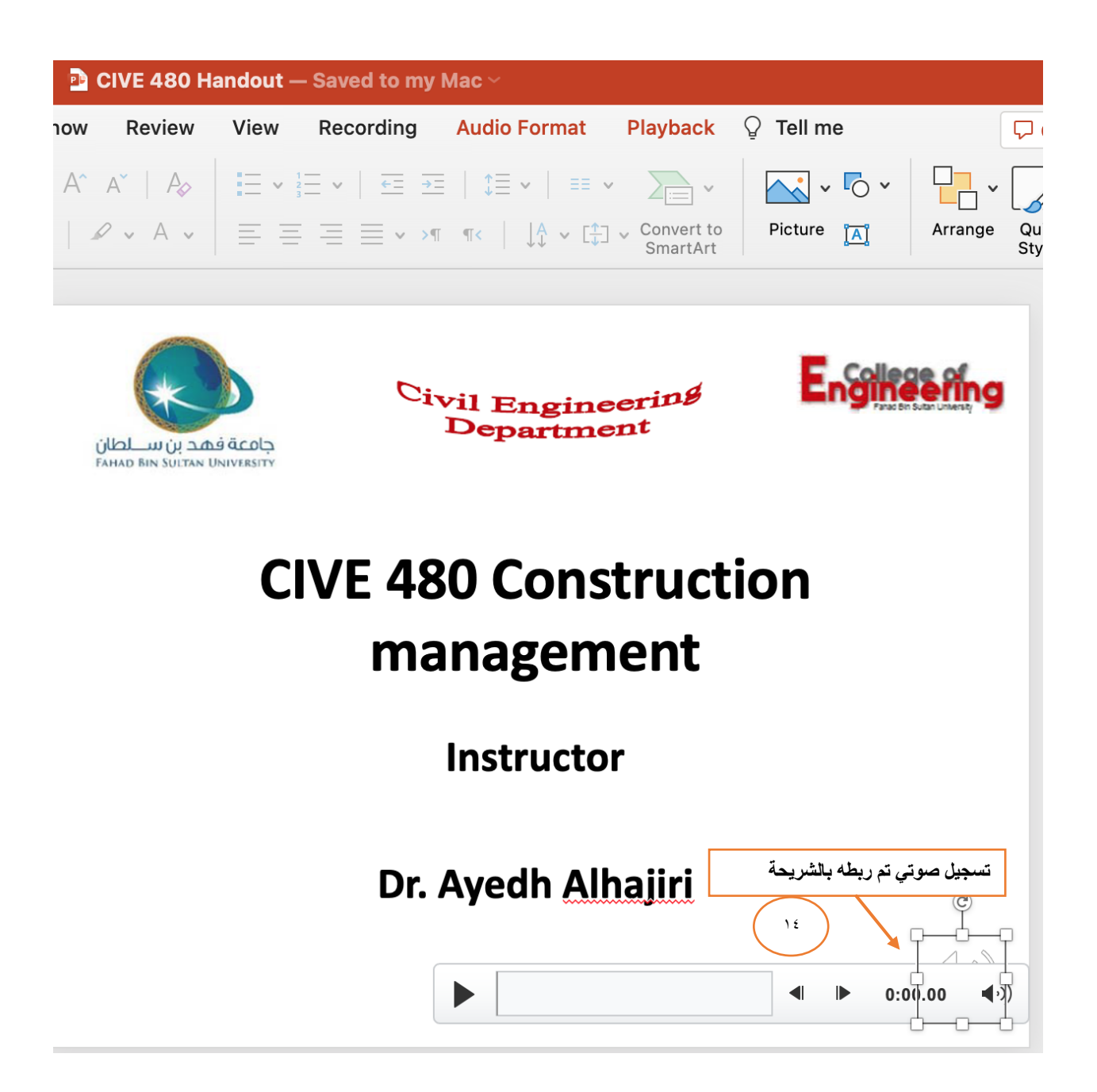

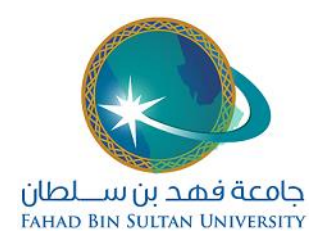

عند الانتهاء من التسجيل يتم الضغط على ايقونة المسجل وانهاء التسجيل وبذلك يرتبط ملف العرض بملف الصوت الذي تم تسجيله , ويتم رفع ملف البوربوينت على األسبوع المخصص له على نظام التعليم اإللكتروني المودل باتباع الخطوات التي تم توضيحها في رفع الملفات ممكن تسجيل صوت فقط مع الشرائح او تسجيل فيديو (أي صوّت المتحدث مع صورته) و يفضّل ان لا يزيد حجم الملف عن ٢٤ ميجابايت وهو الحد الأقصى المسموح لحجم الملف المسموح رفعه على النظام , وعليه يمكن تجزئة المحاضرة الى عدة مللفات في حالة كان حجم الملف كبير جدا.

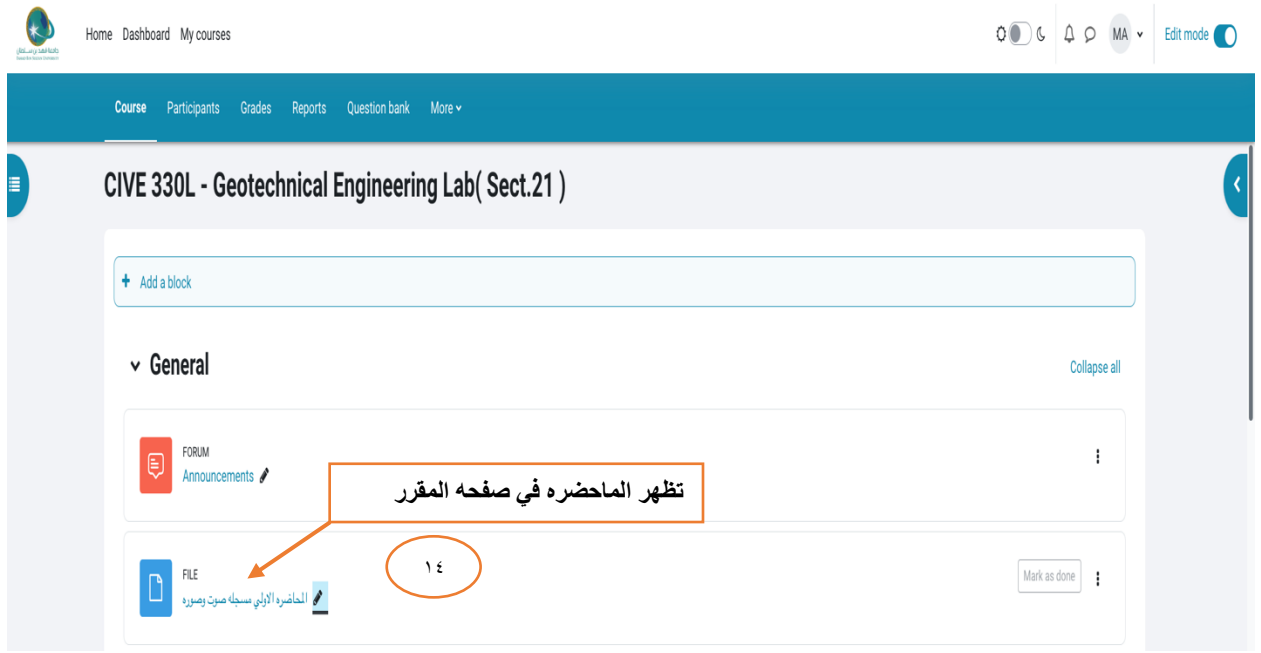

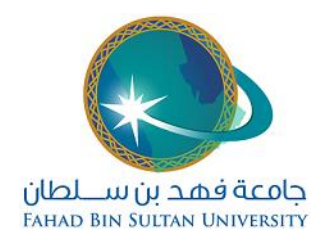

<span id="page-26-0"></span>-١٥ اضافه رابط

بعد الضغط علي التحرير ، تظهر أيقونه اضف نشاط او موردا بعد الضغط عليها بجانب األسبوع او الموضوع المراد رفع النشاط فيه، فتظهر قائمة تحتوي على عدة مصادر ونشاطات ، يتم اختيار اضافه رابط

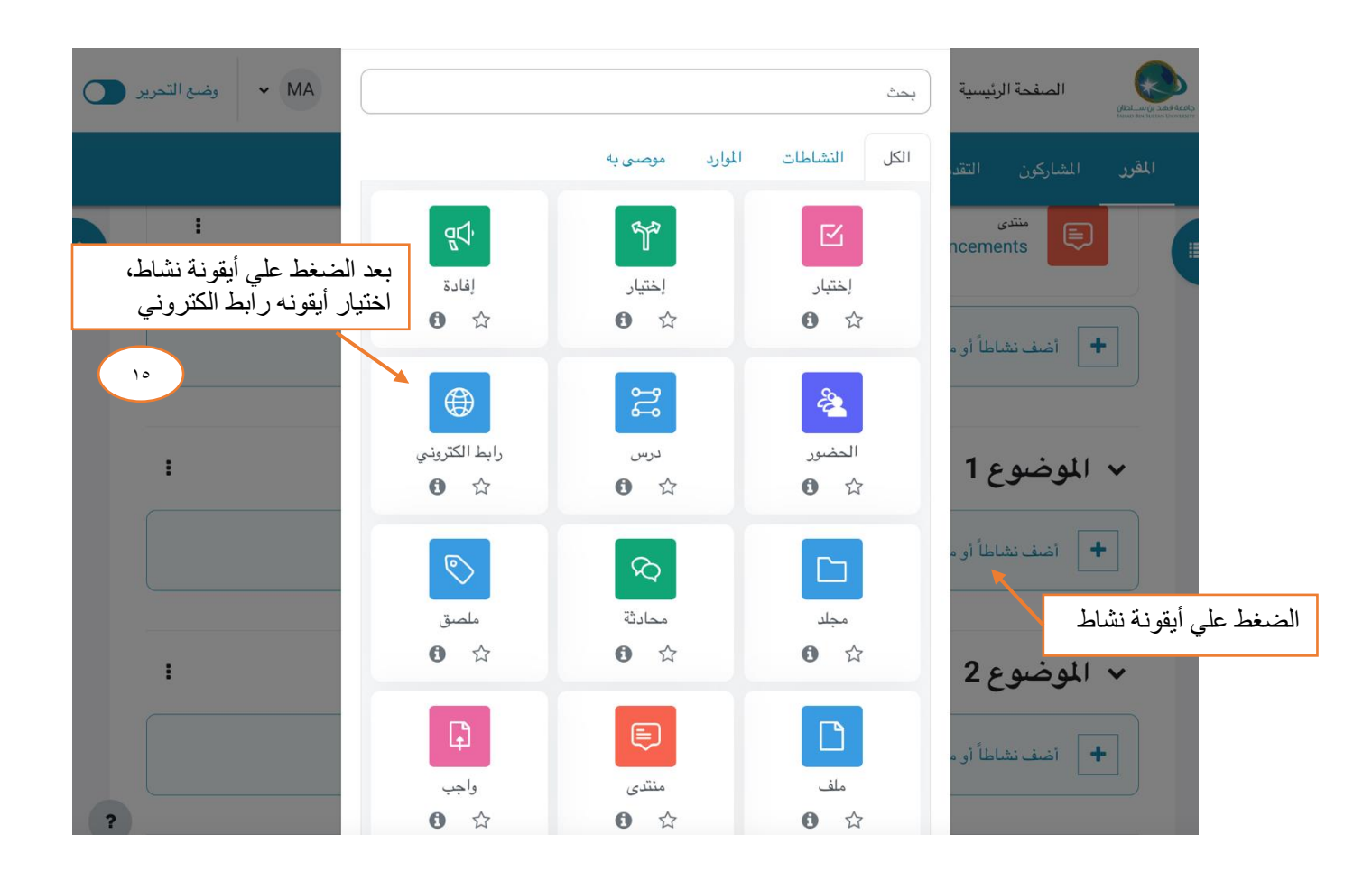

![](_page_27_Picture_0.jpeg)

في صفحة "إضافة رابط الكتروني جديد " أدخل البيانات الالزمة في الحقول )اسم -ادخال الرابط -ووصف لمحتوي الرابط ( ثم اضغط على زر "حفظ "الصور التالية توضح شرح اإلعدادات

![](_page_27_Picture_85.jpeg)

![](_page_28_Picture_0.jpeg)

يظهر الرابط اإللكتروني في صفحة المقرر للطلبة كما في الصورة التأليه:

![](_page_28_Picture_25.jpeg)

![](_page_29_Picture_0.jpeg)

<span id="page-29-0"></span>-١٦ اضافه مجلد

بعد الضغط علي التحرير ، تظهر أيقونه اضف نشاط او موردا بعد الضغط عليها بجانب األسبوع او الموضوع المراد رفع النشاط فيه، فتظهر قائمة تحتوي على عدة مصادر ونشاطات ، يتم اختيار اضافه مجلد

![](_page_29_Picture_4.jpeg)

بعد الضغط علي أيقونة اضافه مجلد سوف تظهر الشاشة التأليه:

![](_page_30_Picture_0.jpeg)

![](_page_30_Picture_40.jpeg)

![](_page_31_Picture_0.jpeg)

في خانه المحتوي قم برفع الملفات التي سيتضمنها المجلد من خالل الضغط علي أيقونة رفع الملفات وسوف تظهر الشاشة التأليه:

![](_page_31_Picture_33.jpeg)

![](_page_31_Picture_34.jpeg)

![](_page_32_Picture_0.jpeg)

<span id="page-32-0"></span>-١٧ اضافه ملصق

بعد الضغط علي التحرير ، تظهر أيقونه اضف نشاط او موردا بعد الضغط عليها بجانب األسبوع او الموضوع المراد رفع النشاط فيه، فتظهر قائمة تحتوي على عدة مصادر ونشاطات ، يتم اختيار اضافه ملصق

![](_page_32_Picture_4.jpeg)

![](_page_33_Picture_0.jpeg)

بعد الضغط علي أيقونة اضافه ملصق سوف تظهر الشاشة التأليه:

![](_page_33_Picture_33.jpeg)

![](_page_34_Picture_0.jpeg)

<span id="page-34-0"></span>-١٨ الحضور

بعد الضغط علي التحرير ، تظهر أيقونه اضف نشاط او موردا بعد الضغط عليها بجانب األسبوع او الموضوع المراد رفع النشاط فيه، فتظهر قائمة تحتوي على عدة مصادر ونشاطات ، يتم اختيار اضافه الحضور

![](_page_34_Picture_4.jpeg)

![](_page_35_Picture_0.jpeg)

![](_page_35_Picture_1.jpeg)

ادخال قيمه للمعرف ويستخدم في حساب

الدرجات

 $\bullet$ 

 $\begin{array}{|c|c|c|}\n\hline\n\bullet & \text{otherwise}\n\end{array}$   $\begin{array}{|c|c|c|}\n\hline\n\bullet & \text{otherwise}\n\end{array}$ 

إضافة تقييد الوصول إلى المجموعة / التجميع المجموعات

رقم المُعرَّف

نمط المجموعة

**نطام التعليم االلكتروني**

![](_page_36_Picture_0.jpeg)

![](_page_36_Picture_30.jpeg)

## يظهر نشاط الحضور في الصفحة الرئيسية للمقرر كمت هو واضح في الصورة التأليه:

**نطام التعليم االلكتروني**

![](_page_36_Picture_31.jpeg)

![](_page_37_Picture_0.jpeg)

لتكمله اعدادات الحضور، يرجي الضغط علي أيقونة الحضور الظاهرة في صفحه المقرر وتظهر الشاشة التأليه تحتوي علي أيقونة اضافه جلسه يتم الصغط عليها لتكمله الاعدادات وإضافة مواعيد المحاضرات:

![](_page_37_Picture_40.jpeg)

يستطيع عضو هيئه التدريس البدء بوضع جدول التحضير متوافقا مع مواعيد المحاضرات. يضع تاريخ اول محاضره ووقت المحاضرة واذا كانت المحاضرة مكرر بنفس المواعيد كل أسبوع يتم اضافتها من خيار الجلسات المتعددة كما هو واضح في الصورة التأليه

![](_page_38_Picture_0.jpeg)

![](_page_38_Picture_1.jpeg)

![](_page_38_Picture_58.jpeg)

بعد انهاء االعدادات، سوف تظهر الجلسات ومن خاللها يستطيع مدرس المقرر من اخذ الحضور لكل جلسه في وقتها كما هو موضح في الصوره التاليه

![](_page_39_Picture_0.jpeg)

![](_page_39_Picture_1.jpeg)

![](_page_39_Picture_64.jpeg)

عند الضغط علي أيقونة اخذ الحضور سوف تظهر قائمه الطالب المسجلين بالمقرر ومن خاللها يستطيع المدرس التحضير كما هو واضح في الصورة التأليه:

![](_page_39_Picture_65.jpeg)

![](_page_40_Picture_0.jpeg)

عند االنتهاء من عمليه التحضير يتم الحفظ. من قائمه التقرير يستطيع المدرس الحصول علي تقرير مفصل يومي ،اسبوعي شهري او جميع المحاضرات لعدد أيام الحضور ونسبه الحضور لكل طالب يسمح النظام بتصدير التقريرعلي صيغه ملف اكسل كما هو موضح في الصورة التأليه:

![](_page_40_Picture_42.jpeg)